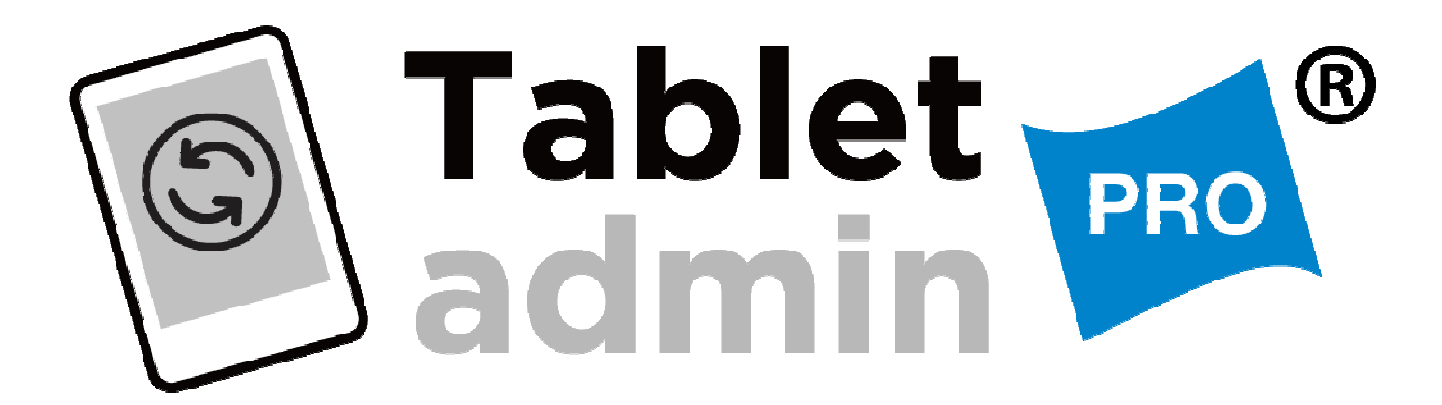

# **Android Management Tools**

# **for Windows**

Windows (7/8/8.1/10)

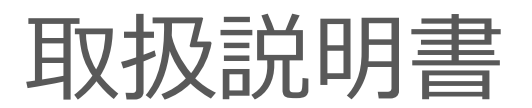

**ver3.00**

このたびは、Tablet admin PROをお買い上げいただき、誠にありがとうございます。 ご使用になる前に、この取扱説明書をよくお読みの上、正しくご使用ください。 ご不明な点などがありましたら、下記連絡先までお問い合わせください。

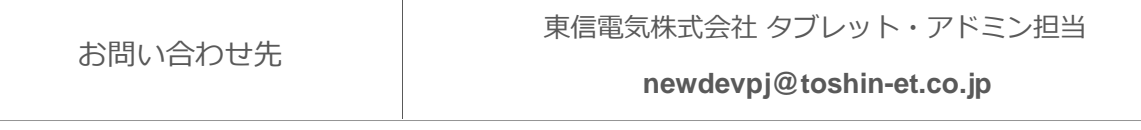

東信電気株式会社

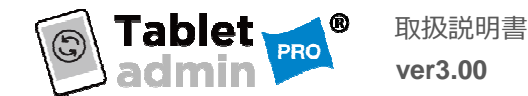

# ▲ Android OSバージョンについて

AndroidデバイスのOSバージョンがAndroid6.0以上の場合、USBHUBに接続するごとに、充電モード に切り替わる為、MTPモード(通信モード)への切替が必要になります。詳細はご相談ください。

# 略称について

本書では、それぞれの社名・製品について、以下のように略称で記載しています。

- ●本製品: Tablet admin PRO (タブレット・アドミンプロ)
- ●弊社:東信電気株式会社
- ●Windows:Microsoft Windows
- ●Macintosh:Apple Macintosh
- ●デバイス:USB接続できるタブレット/スマートフォン

# 商標について

本書に記載されている会社名、製品名は各社の登録商標あるいは商標です。

- ●記載内容の一部または全部を無断で転載することを禁じます。
- ●内容および本体などの外観什様は、予告なく変更することがあります。
- ●本製品の故障または使用により発生した直接/間接的損害については、弊社は一切の責任を負いかねます。
- ●本製品は医療機器、原子力設備や機器、航空宇宙機器、輸送設備や機器などの人命に関わる設備や機器、

及び⾼度な信頼性を必要とする設備や機器やシステムなどへの組込や使用は意図されておりません。

これらの用途に本製品を使用され、人身事故、社会的障害などが生じても当社はいかなる責任も負いかねます。

●保証及び保守対応は本製品に限ります。あらかじめご了承ください。

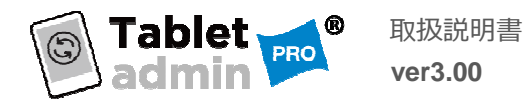

## はじめに

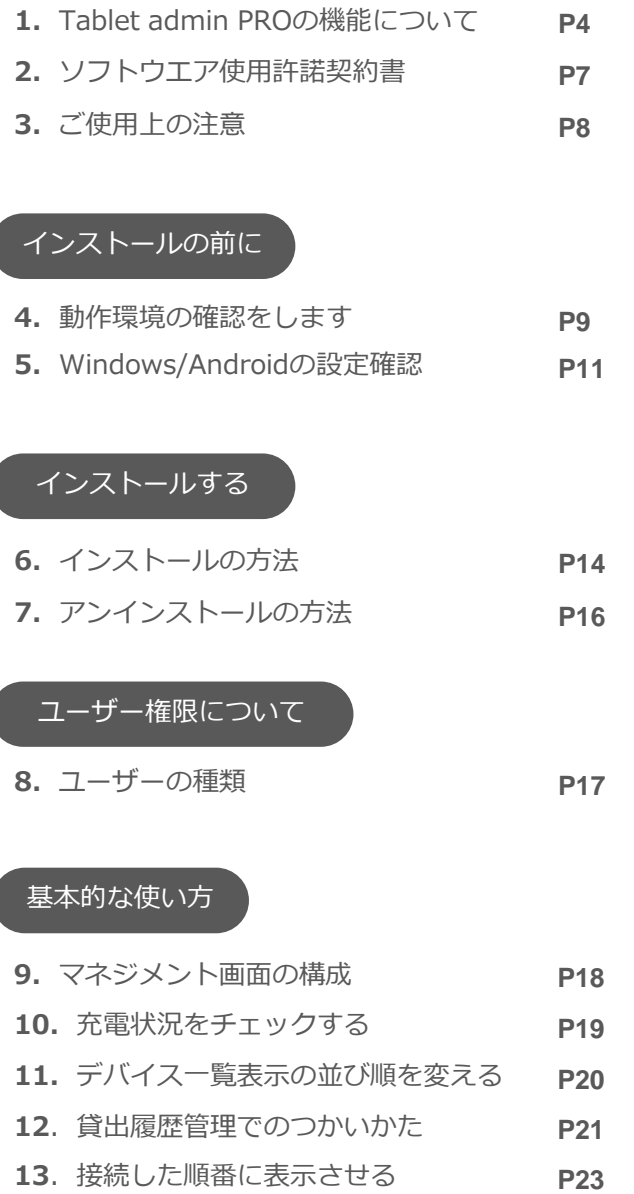

## データ同期の方法

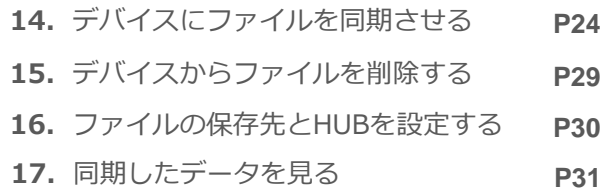

# アプリのインストールとアンインストール

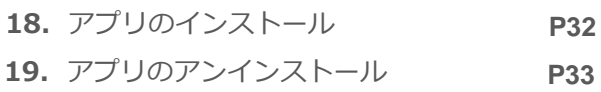

#### データの吸い上げ

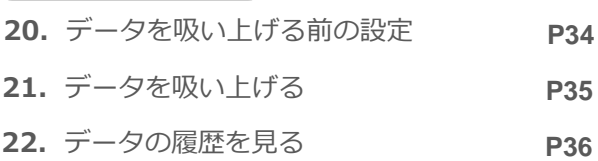

## デバイスの管理について

23.登録デバイスの管理 **P37**

その他設定

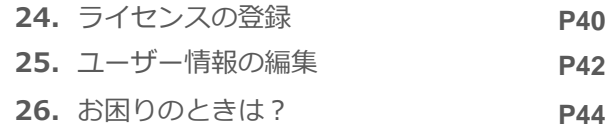

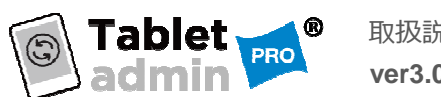

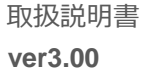

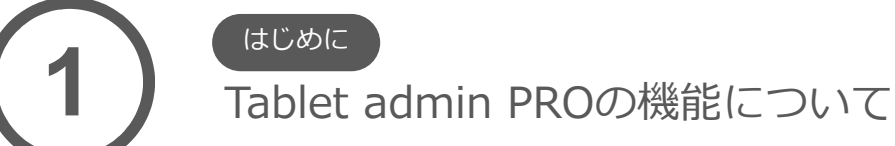

『タブレット・アドミンプロ』は、ペーパーレス会議や、商品管理、製造管理などで多くの場面で Androidタブレットが利用されている組織で、下記のことを実現するためのソフトです。

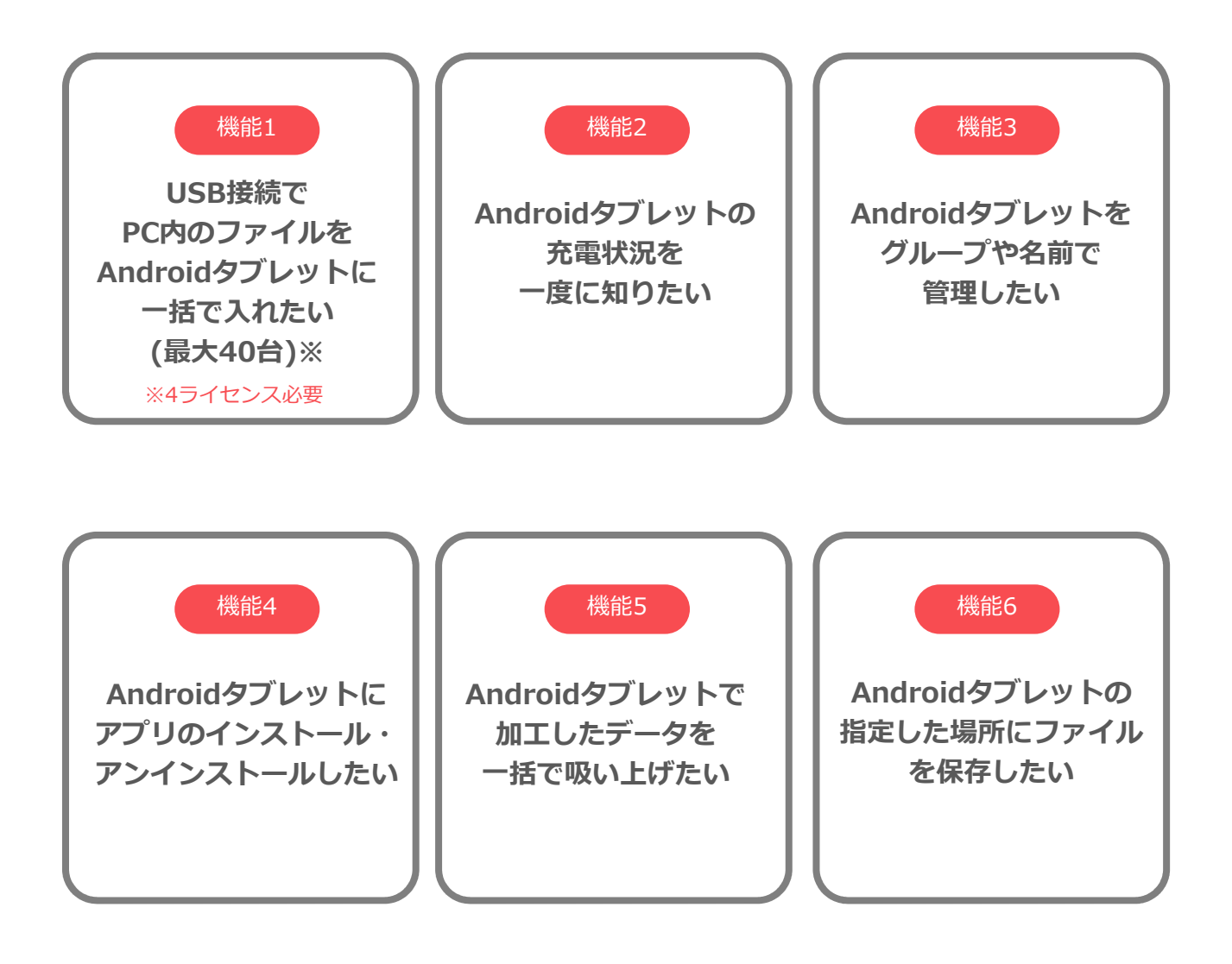

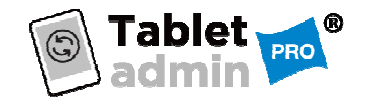

機能1

## USB接続でPC内のファイルを Androidタブレットに一括で転送したい。

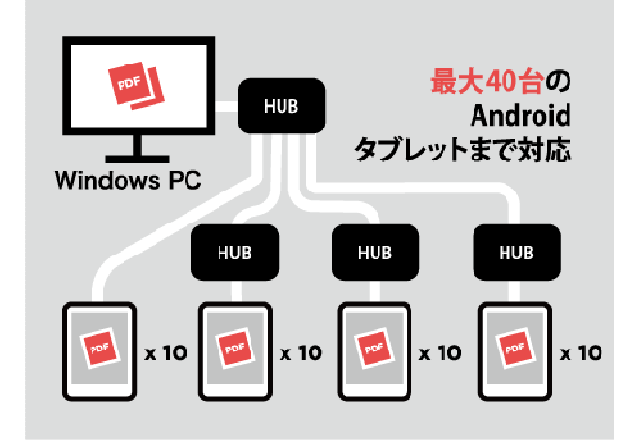

管理用のWindowsパソコンと、USBHUBを経由 して、Androidタブレットを10台(4ライセンスで 最大40台)接続することで、データ通信を可能に することができます。

『タブレット・アドミン』のタブレット同期画面 で、各接続デバイスにデータの格納と消去の操作 をすることが可能です。

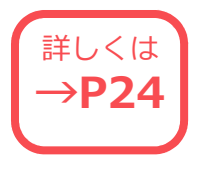

5

機能2 Androidタブレットの充電状況を一度に知りたい

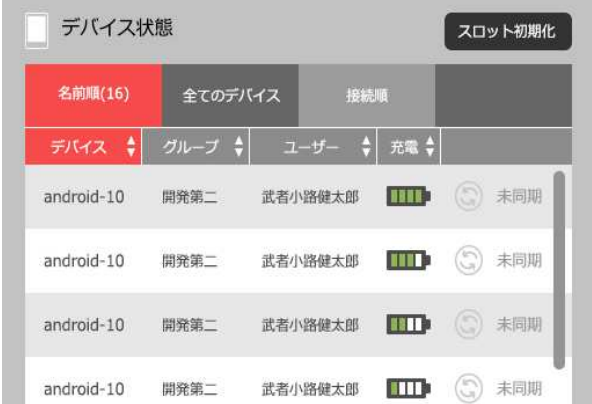

デバイス一覧では、接続したAndroidデバイスの 充電状況を一度に知ることができます。

さらに、充電状況によって並び順を変える(ソー トできる)ので、充電されているデバイスだけ優 先的に使う、などの運用も可能となります。

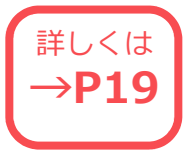

機能3 Androidタブレットをグループや名前で管理したい

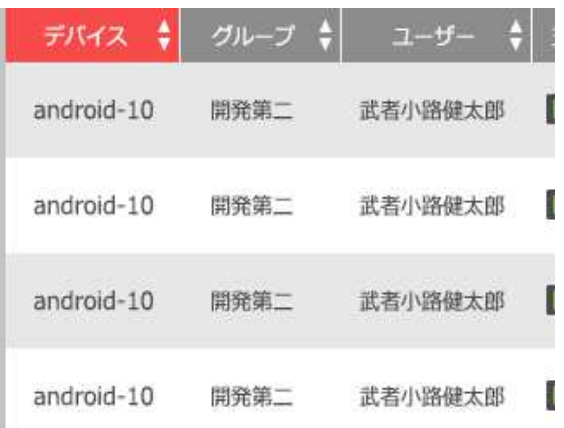

接続したデバイスに所属グループ名や、ユーザー 名を設定して管理することができます。

所属部署単位で管理したい場合や、貸出等での利 用時に、貸出中か、返却されているかを画面から 一度に把握することが可能となります。

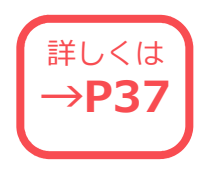

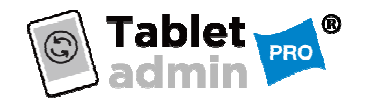

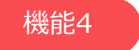

## Androidタブレットに一括でアプリのインストール・ アンインストールしたい

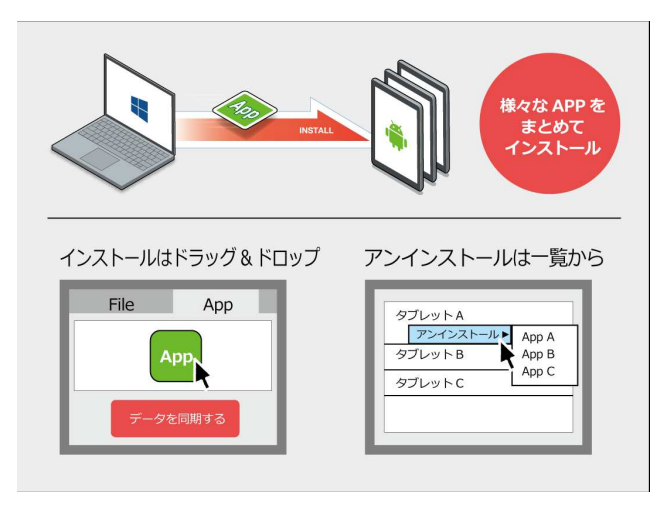

アプリケーションのインストールやアンインス トールも一括で同期が可能となり、Androidタブ レット導入時のキッティングなどの作業でも工数 削減の実現が可能となります。

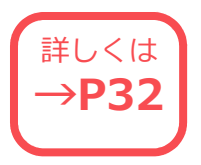

6

機能5 Androidタブレットで加工したデータを一括で吸い上げたい

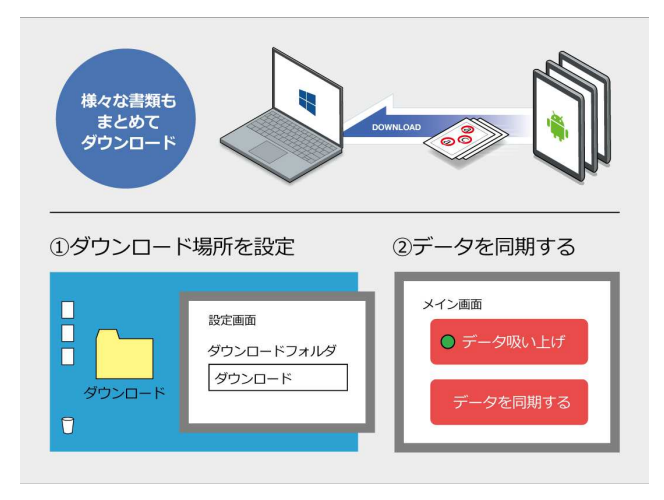

Androidタブレットを使用した人からフィード バックを⾏えるように編集・加工したデータを一 括でダウンロード(吸い上げ)を行えます。

これ機能によりAndroidタブレットをアンケート 回収や教育現場、工場での検査チェックシートな どに使用できます。

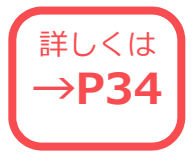

機能6 Androidタブレットの指定した場所にファイルを保存したい

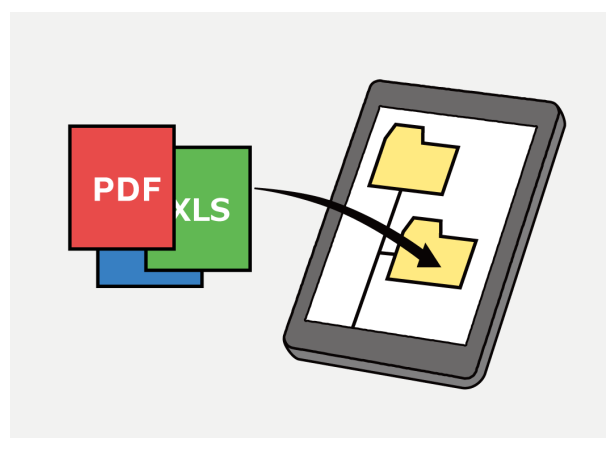

スタンダード版は決まった場所にしかファイル保 存ができませんでしたが、PRO版はタブレット内 の好きな場所を選択してデータを保存することが できます。

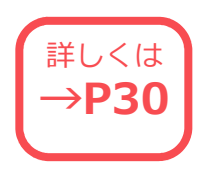

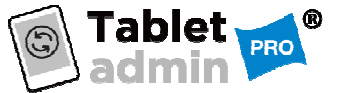

取扱説明書 **ver3.00**

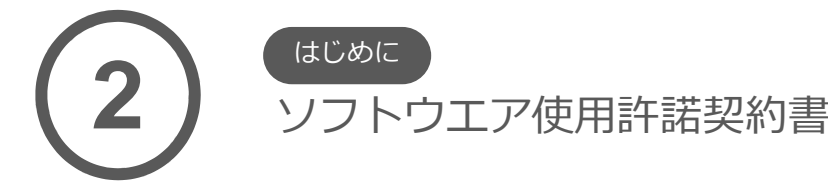

東信電気株式会社(以下、東信電気)と本製品のご使用者 (以下、お客様)は、本契約書とともにご提供するソフト ウェア(以下「本ソフトウェア」という)について次の通り 合意します。

#### 第1条(使用権)

お客様は1台のコンピュータにおいてのみ本ソフトウェア をインストールし、使用することができます。

#### 第2条(譲渡、貸与等の禁止)

1. お客様は東信電気の書面による事前の承認なしに、第1 条に規定する本ソフトウェアの使用権を、譲渡(売買、贈与、 交換)または貸与等の方法で第三者に提供することはできま せん。

2. お客様は本製品のレンタル、擬似レンタル行為、中古品 取引を⾏うことはできません。

#### 第3条(期間)

1. 本契約はお客様が本ソフトウェアを使用したときから効 ⼒を生ずるものとします。

2. お客様は、東信電気から提供された本ソフトウェア、説 明書を含む東信電気からの提供物およびその複製物をすべて 破棄し、その旨を証明する文書を東信電気に送付することに より、本契約を終了させることができるものとします。

#### 第4条(バージョンアップ)

1. 東信電気はお客様に予告なしに改良の為に本ソフトウェ アの変更を⾏うことがあります。

2. 東信電気は本ソフトウェアを改良した新しいバージョン のソフトウェア(以下「新バージョン」という)をお客様に 対して有償または無償で提供することができます。

3. バージョンアップキットの提供を受けたお客様は、本ソ フトウェアの使用権その他の権利を失い、新バージョンにつ いて新しい契約による権利を取得するものとします。

#### 第5条(免責)

1. 東信電気は本ソフトウェアの使用により生じた損害に関 していかなる責任も負わないものとします。

大切なファイルは必ずバックアップをおとり下さい。この免 責規定は、お客様が本ソフトウェア製品をアンインストール (削除)された場合でも適用されます。また、本ソフトウェ ア製品及び本サービスの内容について、その完全性、正確性、

確実性、有用性等につき、いかなる保証も行わないものとし ます。

2. 本ソフトウェア製品のダウンロード、インストールおよ び本サービスの利用は利用者が自己の責任および費用で行う ものとし、東信電気はその完全性や正確性等につき、いかな る保証も⾏わないものとします。

3. 利用者は、本ソフトウェア製品を本利用規約に従い、自 ⼰の判断と責任で利用するものとします。

4. 本ソフトウェア製品及び本サービスを提供する機器の故 障、トラブル、停電、通信回線の異常ならびにシステム障害 等の不可抗⼒により利用者情報その他利用者に関するデータ が消失等することがあります。東信電気に故意または重大な 過失がある場合を除いて、かかる事態の発生により利用者情 報その他利用者に関するデータが消失、紛失、遅延等した場 合、これにより発生した損害につき一切責任を負わないもの とします。

7

5. 東信電気は、転送ファイルがコンピュータ・ウイルスに 感染していないことを保証しません。また万一、転送ファイ ルがコンピュータ・ウイルスに感染していた場合、それに よって発生した損失や損害に対して東信電気は一切責任を負 いません。

6.本製品をご利用いただく際、USBデバックモードを許可 に設定する場合があります。これによるPC及びタブレットの 情報漏えいに関し東信電気は一切責任負わないものとします。

#### 第6条(サポート期間)

1.本製品の販売・配布終了から1年経過した後は本ソフト ウェアに関する東信電気のサポートは終了するものとします。 2. 新バージョンが販売·配布された場合、本ソフトウェア は特別な理由により継続される場合を除き販売・配布終了と なります。本ソフトウェアに関するサポートも同様に販売・ 配布終了から1年経過した後に終了するものとします。 3. 前2項の規定にかかわらず、サポート終了後も東信電気 の指定した受付期間内に限り、お客様は第4条のバージョン アップのサービスを受けることができるものとします。

#### 第7条(本ソフトウェアの変更等の禁止)

お客様は、いかなる理由があっても本ソフトウェアの変更、 改作、リバースエンジニアリング、逆コンパイル、逆アセン ブルその他を⾏うことはできません。

#### 第8条(著作権)

本ソフトウェアに関する著作権等の知的財産権は東信電気 に帰属します。本ソフトウェアは、日本の著作権法又はその 他関連して適用される法律等によって保護されています。お 客様は本ソフトウェアを他の著作物と同様に扱わなければな りません。

#### 第9条(その他)

お客様は、いかなる方法および目的によっても、本ソフト ウェアおよびその複製物を日本国外に輸出することはできま せん。

#### 第10条(使用許諾契約書)

本書の内容は、東信電気によってお客様に通知をすること なく変更されることがあります。

#### 第11条(管轄裁判所)

お客様及び東信電気は本契約に関連して発生した紛争につ いては、東信電気の本店を管轄する裁判所を第一審の管轄裁 判所とすることに合意します。

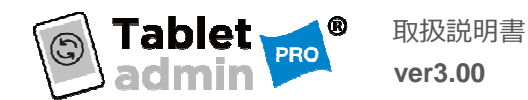

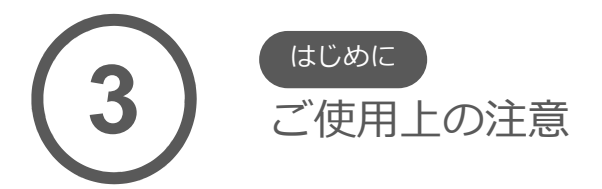

注意

本製品はWindowsパソコン用のソフトです。その他のOS搭載パソコンにはご使用になれません。

本製品は、ご使用いただくAndroidタブレットや、管理用のWindowsパソコンすべての動作を保障する ものではありません。スペック、OSバージョンにより正しく動作しないものがございます。 ライセンスご購入前に、ご使用予定のAndroidタブレットや管理用のWindowsパソコンについてご相談 いただくか、無料試用版ソフトで動作確認を⾏っていただくことをおすすめいたします。

注意

Windowsパソコンおよび、AndroidタブレットのOSバージョンアップをすると、本製品が正しく動作しな くなる場合があります。

OSアップデートを実施する前に弊社HPをご確認いただくかお問い合わせください。

Windows7をWindows10にアップデートする際は、アップデート前にTablet admin PROのアンインス トールが必要となります。

AndroidデバイスのOSバージョンがAndroid6.0以上の場合、USBHUBに接続するごとに、充電モードに切 り替わる為、MTPモード(通信モード)への切替が必要になります。接続後は問題なくご使用いただけま すが、アップデートする際は販売店にご相談ください。

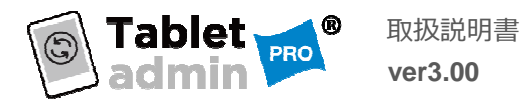

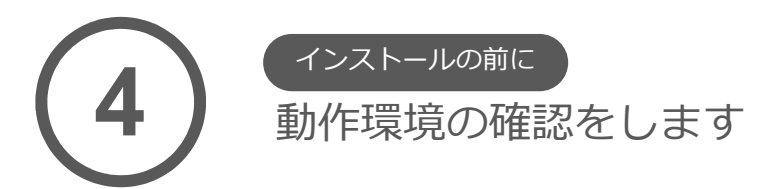

『タブレット・アドミンプロ』を利用するのには、管理用のWindowsパソコンと データを同期させたいAndroidタブレット、そしてAndroidタブレットを複数台接続する場合には、 USB-HUBの3つの機器が必要となります。

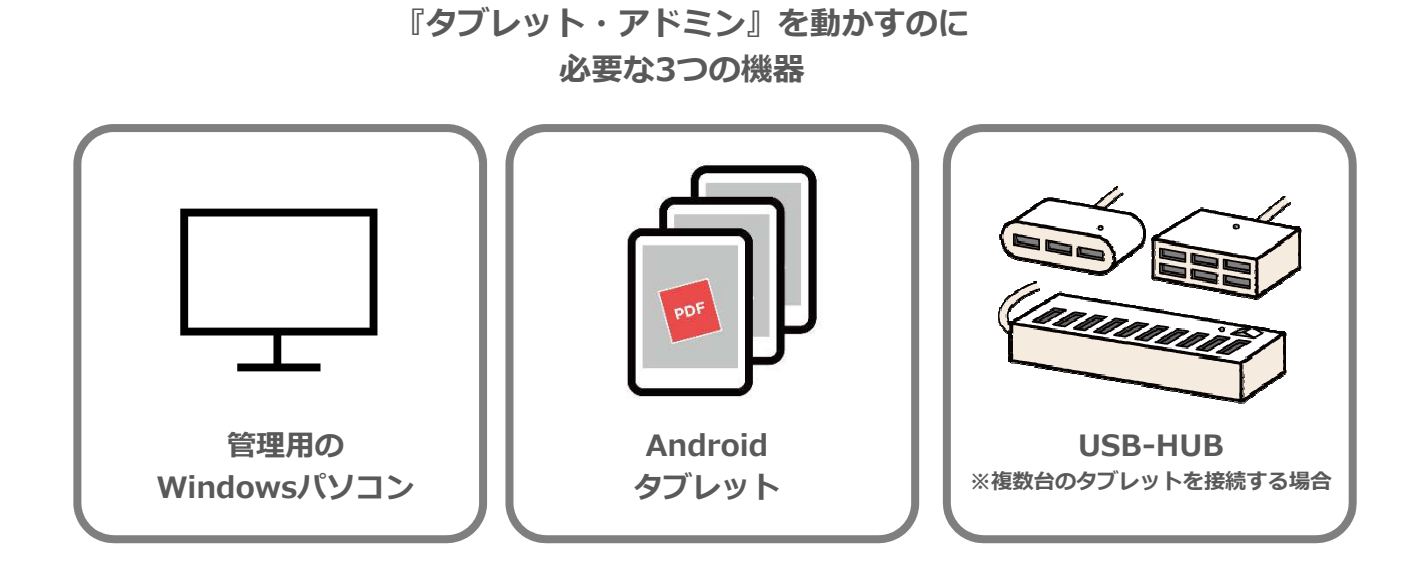

所有もしくは購入予定のWindowsパソコン及びAndroidタブレットが、条件を満たすかどうか最初に ご確認ください。

ここでは、管理用のWindowsパソコン及びAndroidタブレットの動作環境の必要条件をご説明します。

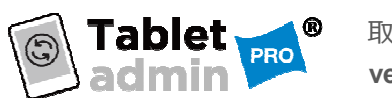

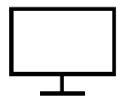

# 管理用のWindows パソコンの

必要環境条件

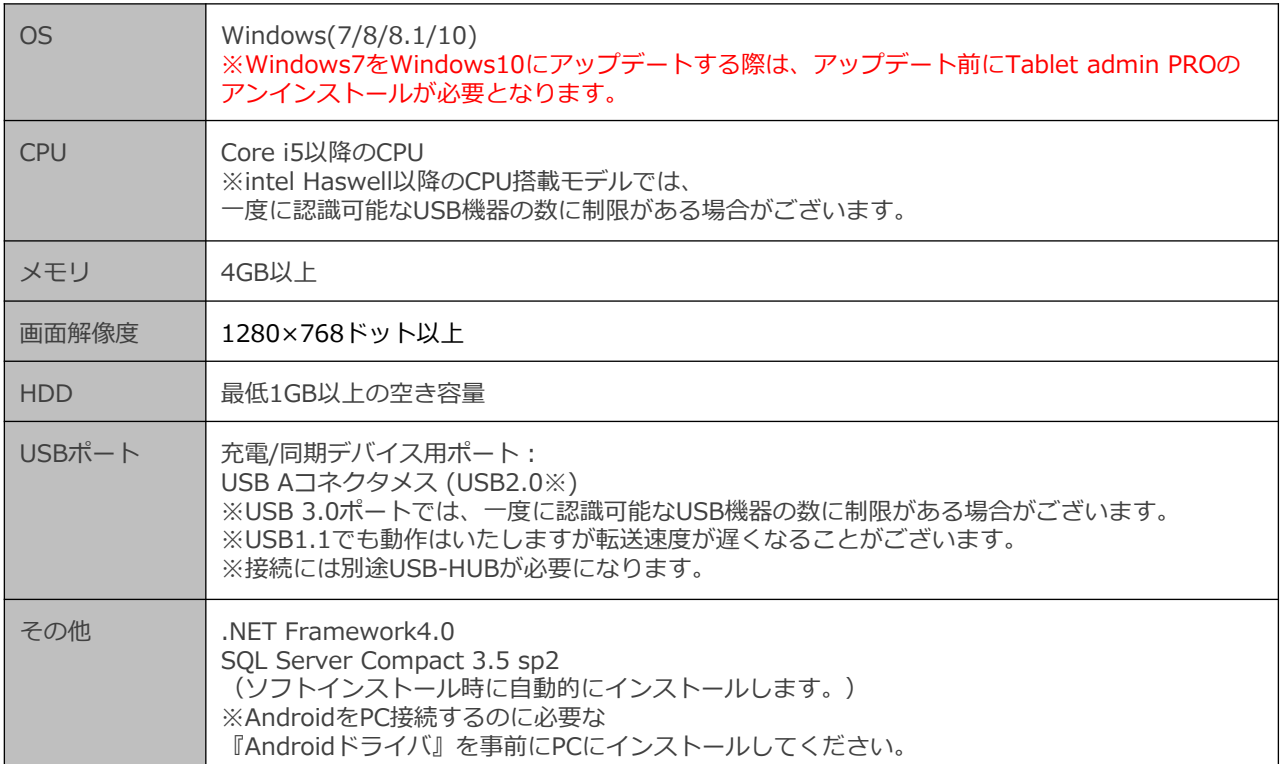

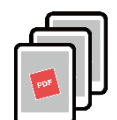

Android タブレットの 必要環境条件

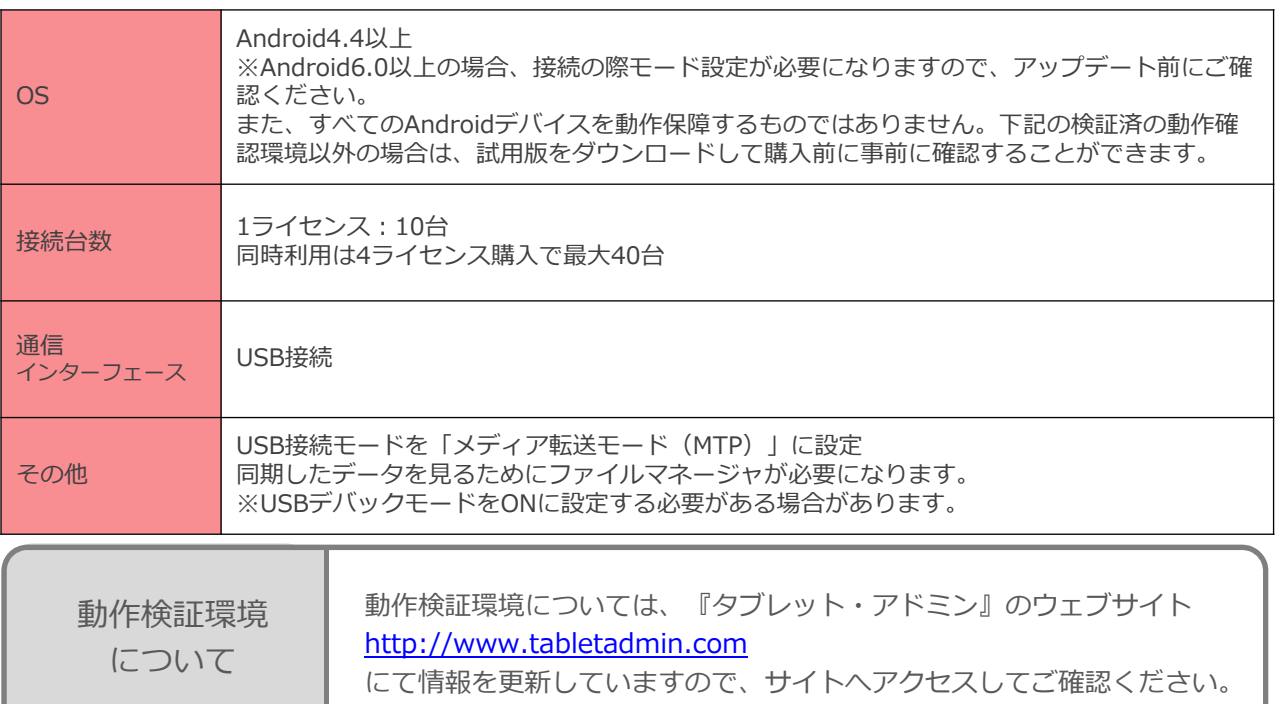

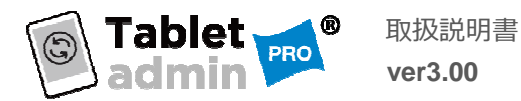

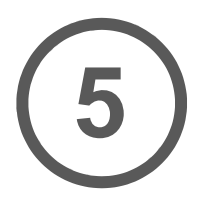

インストールの前に

Windows / Androidの設定確認

『タブレット・アドミン』を利用するのに必要な動作環境の確認が終わりましたら、 インストールする前に、管理用のWindowsパソコンとAndroidデバイスの設定確認をします。

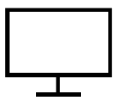

管理用Windows パソコンの設定確認

## Androidを認識するためのドライバをインストール

マイコンピュータに[ポータブルデバイス]として接続したタブレットが表示されない場合など パソコン上で USB 接続された Android デバイスを認識するために専用のドライバが必要になる場合 がございます。

上記の様な現象が発生する場合は、対象となるドライバを下記のリンクより入手してください。

Android用 デフォルトUSBドライバ

http://developer.android.com/intl/ja/sdk/winusb.html

サードパーティ製 USBドライバへのリンク集

http://developer.android.com/intl/ja/tools/extras/ oem-usb.html#Drivers

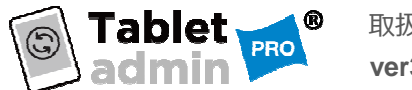

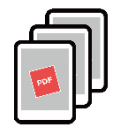

Android タブレットの

Androta シンシティック 設定は各デバイスごとに行なってください。

ご確認いただく設定は3つあります。 各デバイスごとに作業を繰り返してください。 運用前に一度⾏えば運用時には必要のない作業です。

## 1:USB接続設定

「USB接続モード」を 「メディア転送モード(MTP)」にして ください。

#### 設定>接続設定

で、「メディア転送モード」、「MTP」 もしくは「メディアデバイスモード」に してください。

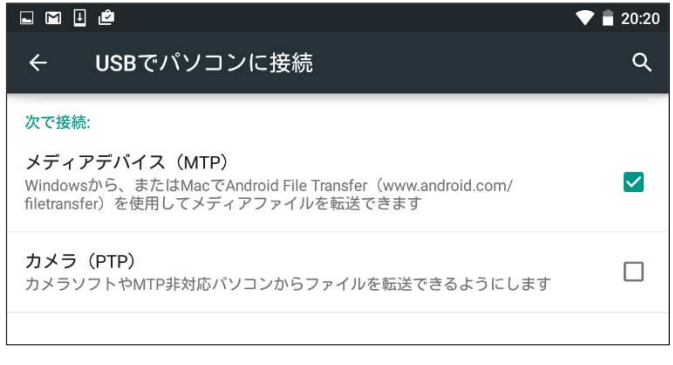

※デバイスにより設定方法はことなりますので、詳し くはお使いのデバイスのマニュアルをご参照ください。

#### 2:USBデバッグモードを有効にする

USBデバッグモードは設定画面に表示 されておりませんので、下記作業を ⾏ってください。

1)開発者モードを有効にする 設定>端末情報で、 「ビルド番号」を7回タップする。

#### 2)USBデバッグを有効にする

設定>開発者向けオプションで、 「USBデバッグ」にチェックをいれる。

3)PCに接続したときに表示されるダイ アログでチェックしてOKボタンを押す。

※USB接続時にUSBデバックONの確認画 面が表示される場合はONにしてください。

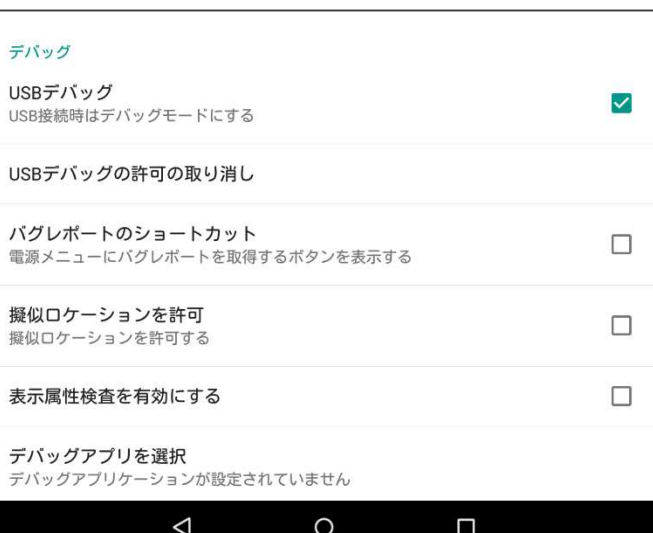

#### ∧ 注意事項

USBデバックモードをONにすると、USB接続時、 タブレットの情報を入手することが可能になります。 管理PC以外の端末にUSBで接続する場合は、USBデバック モードをOFFにすることをお勧めします。

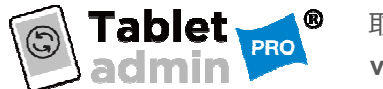

3:ファイルマネージャーのインストールと 同期フォルダの指定

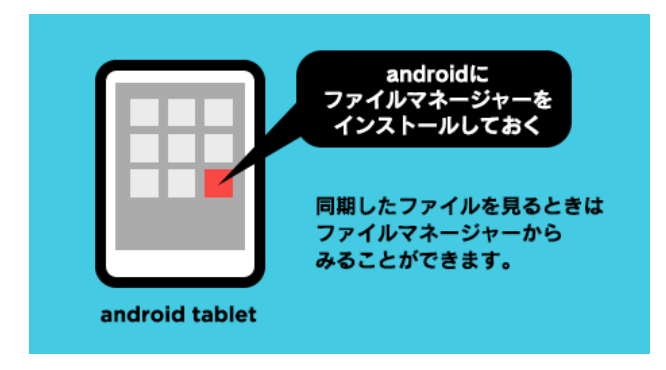

同期されたデータを⾒るには、Android タブレットにファイルマネージャー アプリをインストールしておく必要があり ます。 同期フォルダの指定方法については、 各ファイルマネージャーの利用方法を ご確認ください。

※ご使用のタブレットにファイルマネー ジャーがインストールされる場合は必要あり ません。

タブレット・アドミンおすすめの ファイルマネージャー

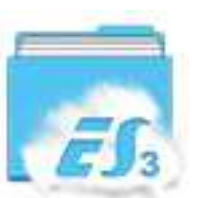

ES ファイル エクスプローラー

写真や音楽、動画やテキストファイルなどの 種別ごとに、本体及びSDカード内のデータを 整理して表示してくれるので、何がどこに 入っているかを簡単に把握することができま す。

https://play.google.com/store/apps/details?id=com.estrongs.android.pop&hl=ja

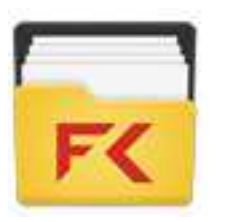

Filecommander (無料バージョン)

File Commander (ファイルコマンダー) は、 タブレット内のファイルやフォルダーを探し たり、操作するために使用するファイル管理 アプリ(ファイラー、ファイルマネー ジャー)の一種です。

https://play.google.com/store/apps/details?id=com.mobisystems.fileman&hl=ja

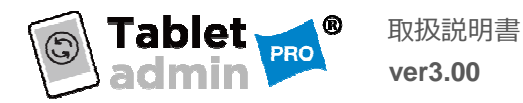

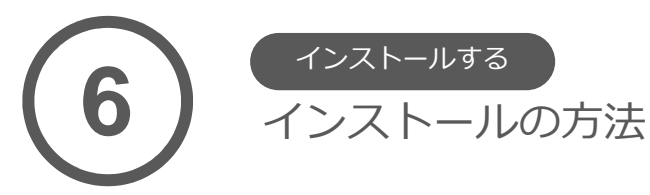

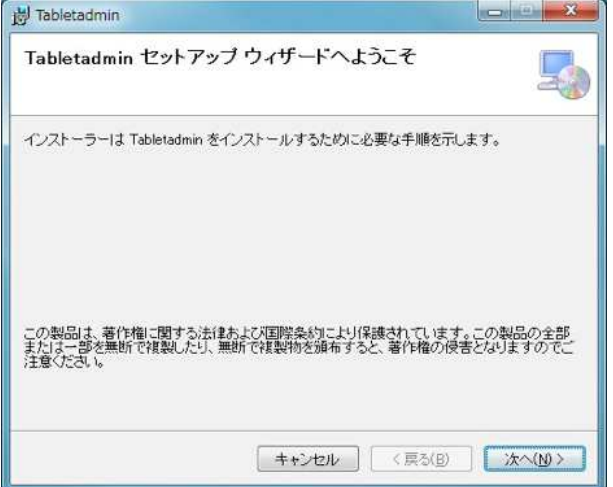

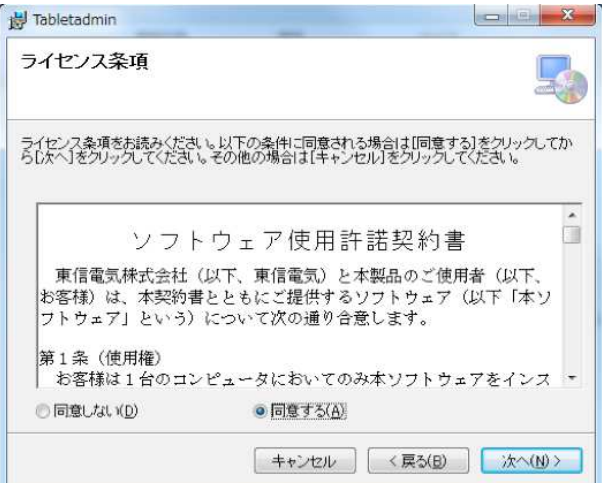

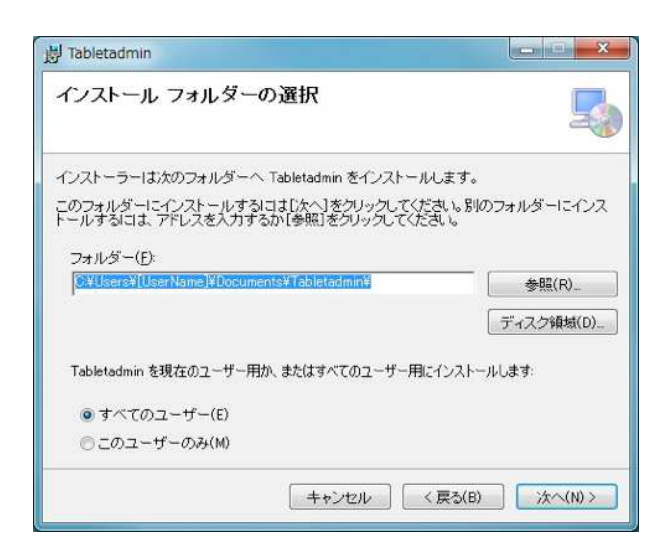

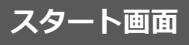

ダウンロードしたファイルを解凍して できたフォルダ内の「setup.exe」を クリックすると左の画面が表示されます。

「次へ」をクリックしてください。

#### ライセンス条項の同意

ライセンス条項をお読み頂いて、同意され る場合は同意にチェックを入れてから、 「次へ」をクリックしてください。

## インストールフォルダの選択

『タブレット・アドミン』をインストールする フォルダを選択します。変更しない場合は、 「次へ」をクリックしてください。

#### △ 注意事項

デフォルト指定以外の場所にインストールする とプログラムが正常に動作しない場合があるの で注意してください。プログラムファイルへの インストールはしないでください。

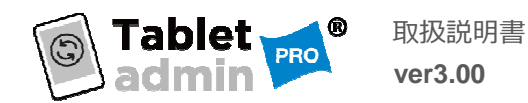

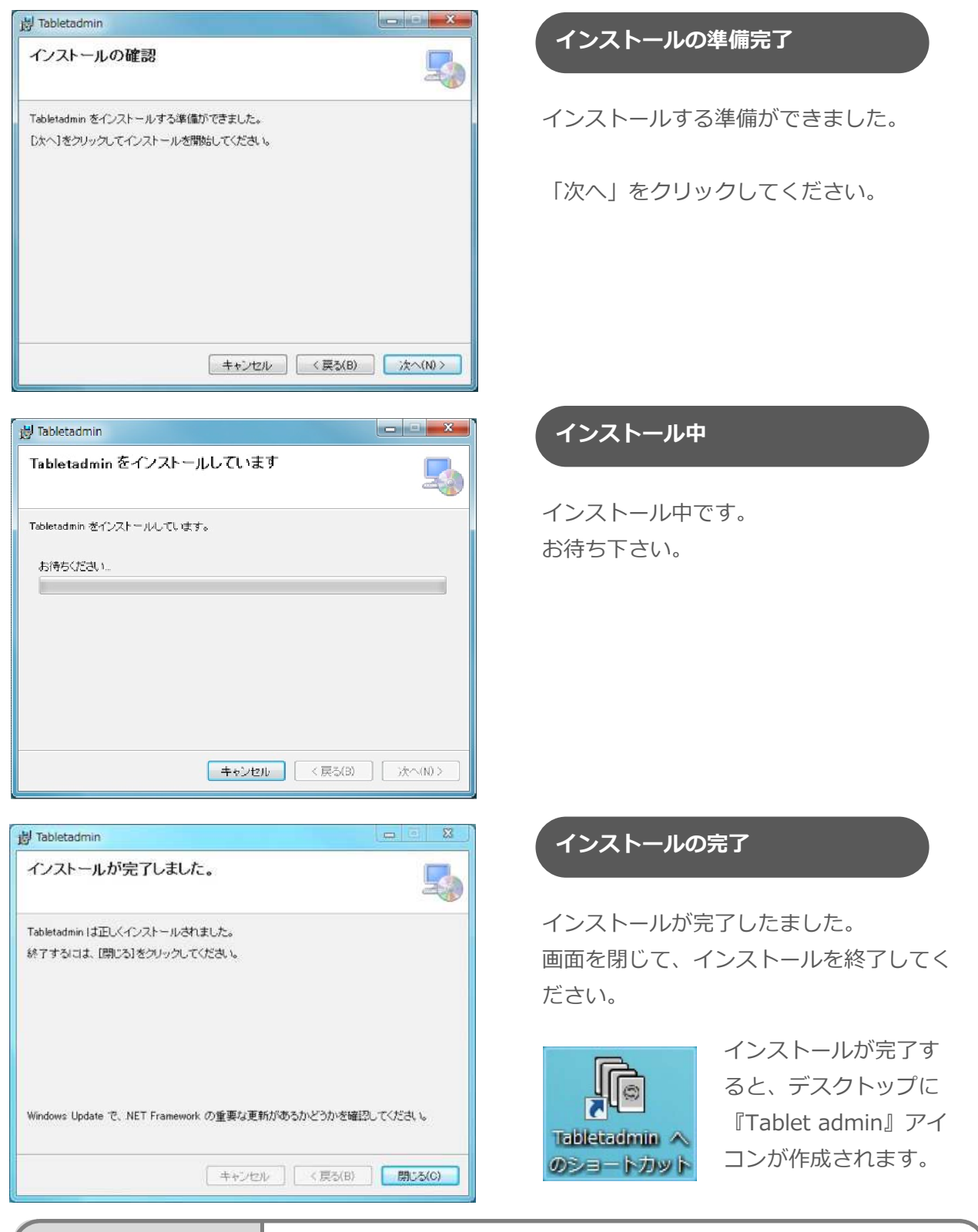

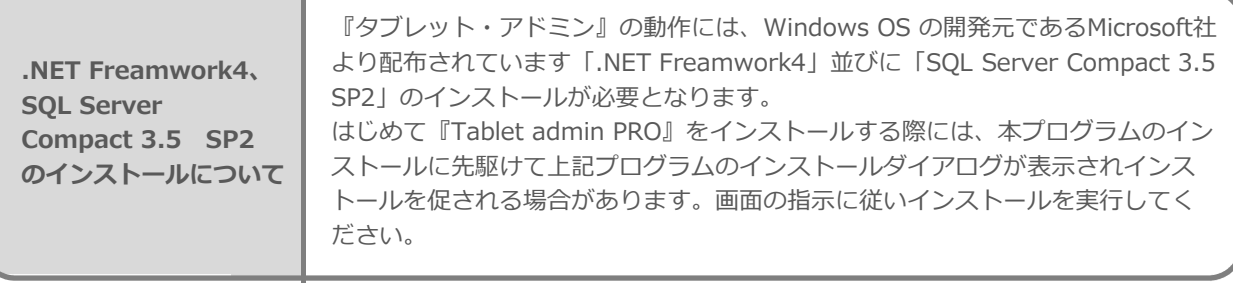

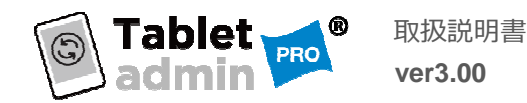

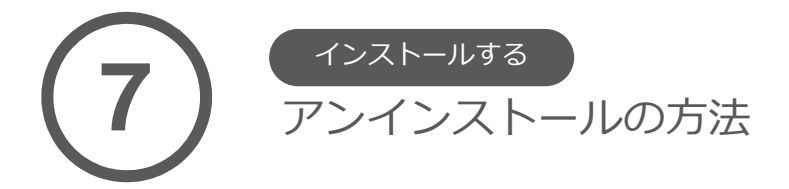

ソフトウェアが不要になった場合は、管理者(Administrator)権限でパソコンにログオンし、 ユーティリティーを終了させて、次の操作で削除してください。

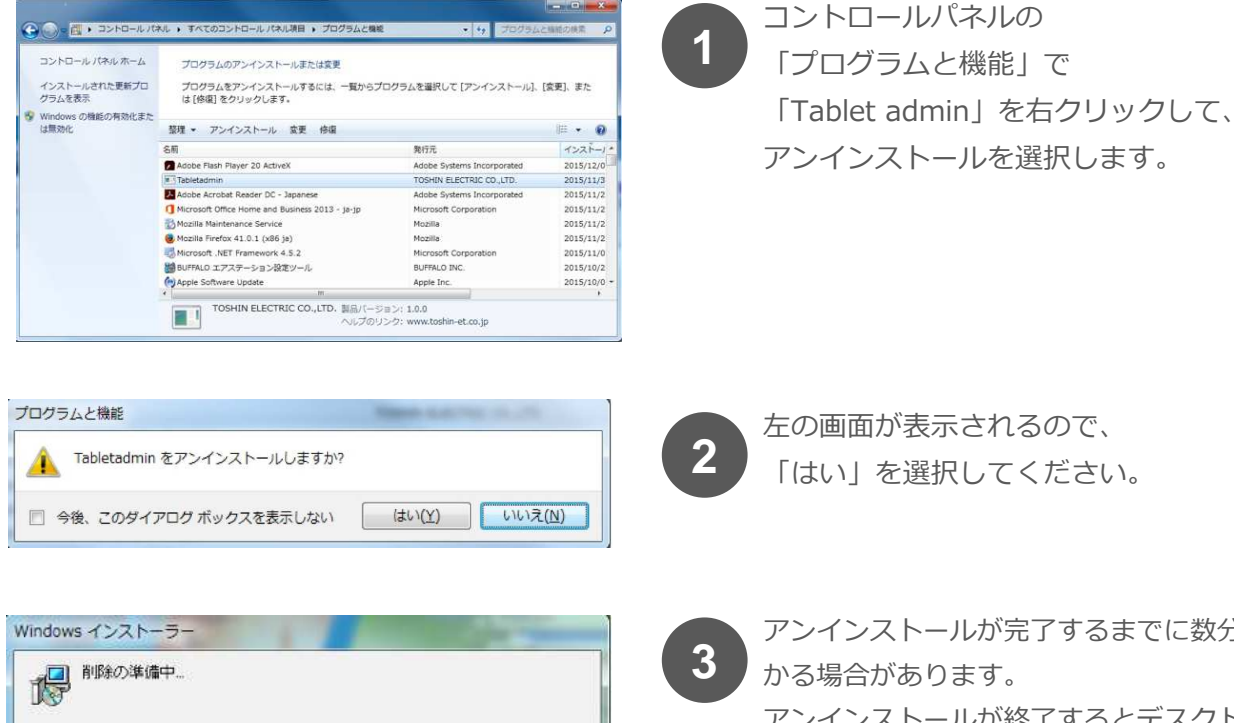

アンインストールが完了するまでに数分か かる場合があります。 アンインストールが終了するとデスクトッ プのアイコンが⾃動的に削除されます。 パソコンを再起動してください。

∧ 注意事項

アンインストールを実⾏しても、インストール時に作成された『Tablet admin 』のフォル ダ(デフォルトはドキュメントフォルダ内に作成されます。)は削除されません。 フォルダ内には、これまでの設定情報やライセンス情報が保存されており、 再インストールした際に設定が引き継がれます。

完全に削除したい場合は、このフォルダも削除してください。

キャンセル

フォルダを削除してしまうと、 ご購入いただきましたライセンス情報も削除されてしましますのでご注意ください。

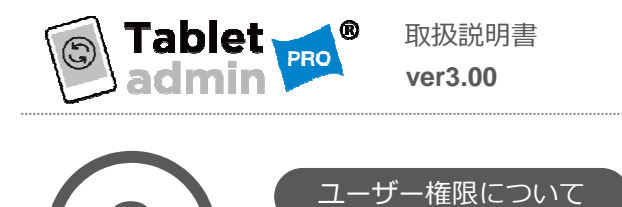

ユーザーの種類

**8**

『タブレット・アドミンプロ』には、権限の違いによって2種類のユーザーがあります。

Androidタブレットのデータ同期ができる「マネジメント・ユーザー」権限と、 Androidタブレットの管理やマネジメントユーザーの管理ができる「管理ユーザー」権限です。 ファイル同期等の運用として利用する場合は、マネジメント・ユーザー権限で利用可能です。

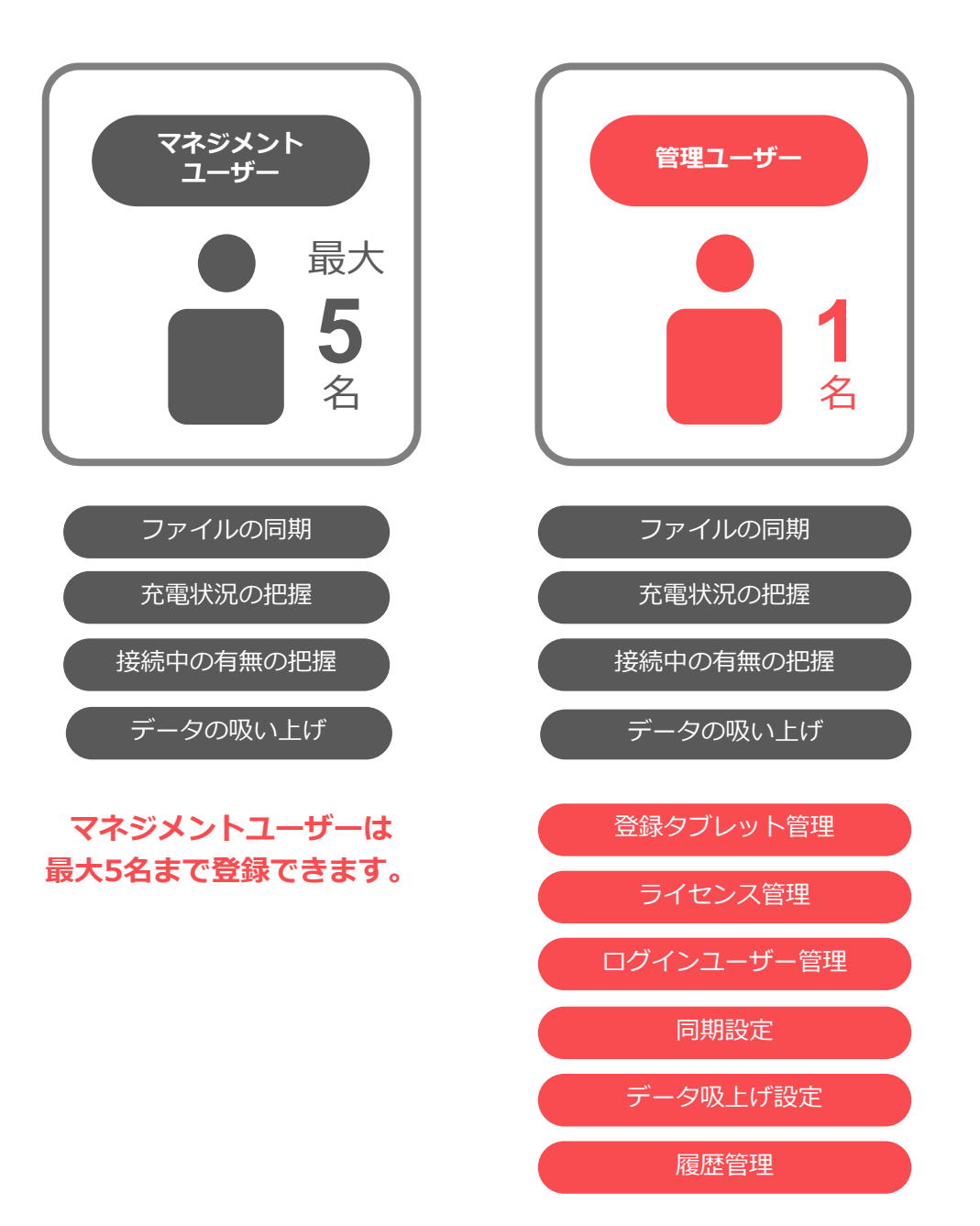

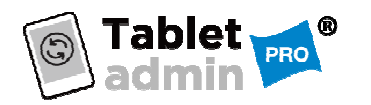

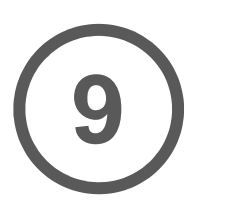

-<br>マネジメント画面の構成 基本的な使い方

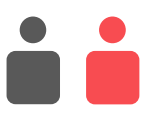

ログインすると最初に表示される画面が「マネジメント画面」です。 ここでは、マネジメント画面の構成についてご説明します。 マネジメントユーザーはこの画面ですべての機能をご利用いただけます。

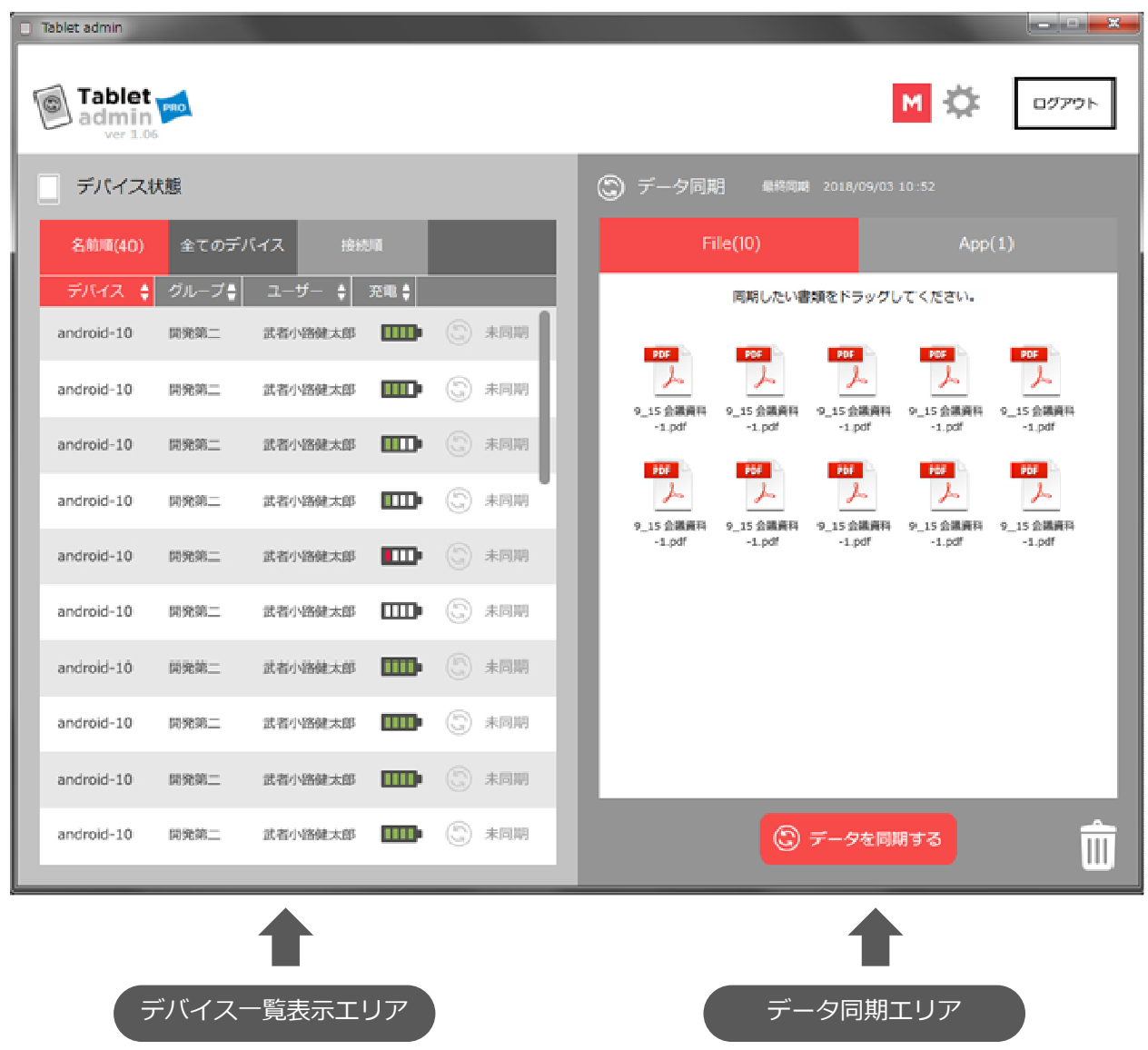

接続されたデバイスが表示されるエリアです。 10台以上の場合はスクロールして見ることが できます。デバイス名、グループ名、ユー ザー名、充電状況、同期状況などを知ること ができます。

Androidタブレットに同期させたいデータを入 れるエリアになります。ここにあるファイルが Androidタブレットに同期されます。 ファイルがない場合は空の状態が同期されます。

詳しくは →P19 インプレイト ましくは →P24

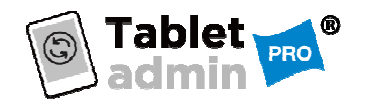

取扱説明書 **ver3.00**

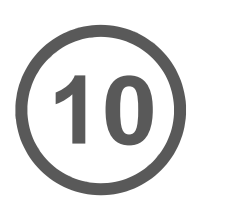

充電状況をチェックする 基本的な使い方

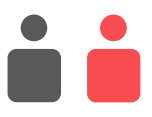

『タブレット・アドミンプロ』はAndroidタブレット本体を確認しなくても、充電状況をチェックす ることができます。充電状況は、「マネジメント画面」の左側の「デバイス一覧表示エリア」に4段 階の充電アイコンで表示されます。

※タブレットを接続してもバッテリーの状態が表示されない場合は P12 「USBデバックモードを有効にする」を行ってください。

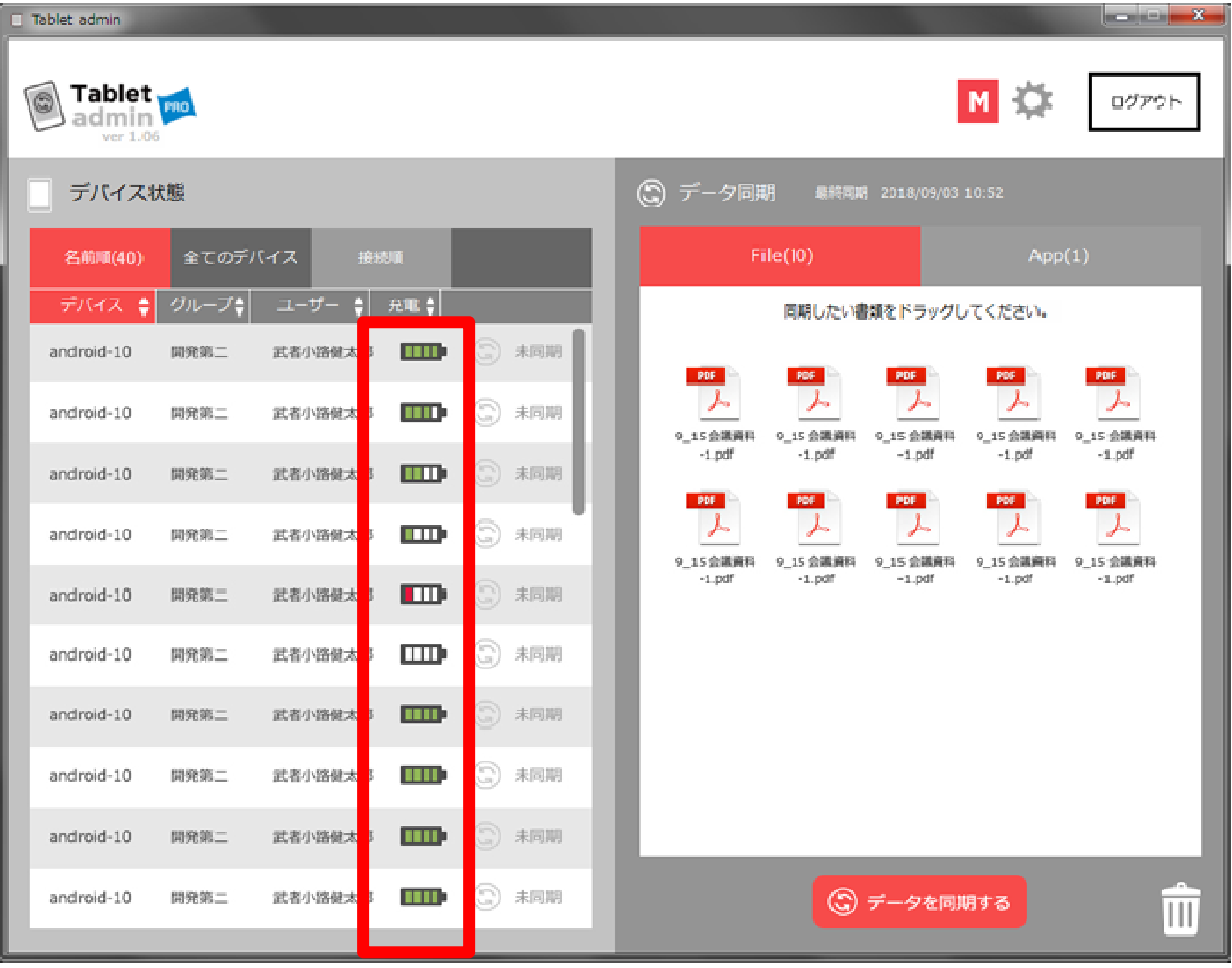

ソート表示 表示の種類 上の項目部をクリックすると、充電されている 75%以上 m 順、されていない順に表示を並べ替えることが 75%未満 できます。 Android本体とここに同じ名前を付けておくと、 50%未満 . . . 保管カートなどでご利用の場合は、すぐに 満充電のAndroidを⾒つけることができます。 ※バッテリーの状態は、対象タブレットによって取得の可否、状

19

態の変化に違いがあります。また同期中、一時的にバッテリーの

状態が表示されない場合があります。

15%未満

0%/情報なし

25%未満

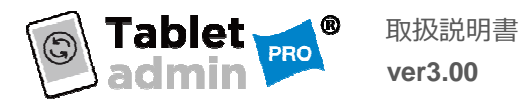

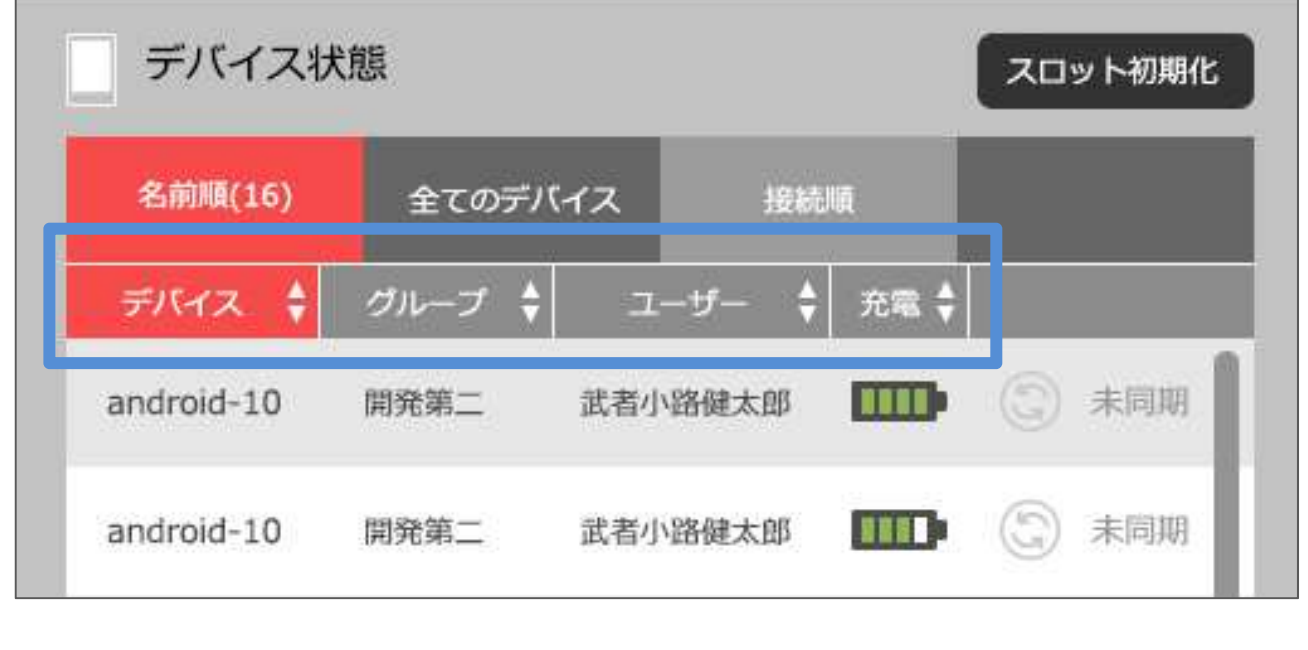

デバイス一覧表示では

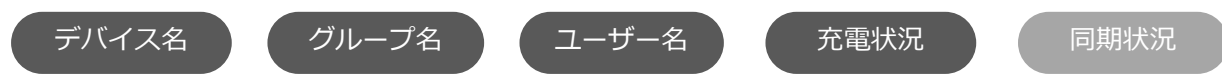

を表示しています。

そのうち、同期状況以外のデータは、<mark>昇順、降順</mark>でソートすることができます。 最初に開いたときの表示は、「デバイス名」順となっています。 画面ではソートされている項目の背景がピンク色で表示されています。

上の画像の項目名をクリックすると、まず昇順で表示され、もう一度クリックすると降順となります。 選択されている項目は、背景色がピンク色になります。

※ソートをご利用いただくには、P37 「登録デバイスの管理」画面で、名前の登録をしてください。

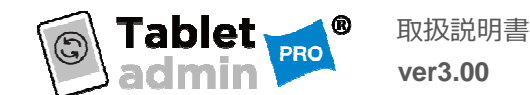

## 並び方のルール

『全てのデバイス』タブでの並び方のルールは、 『USB-HUB』がタブレットを認識した順に上から表示されます。(スロット番号順ではありません。)

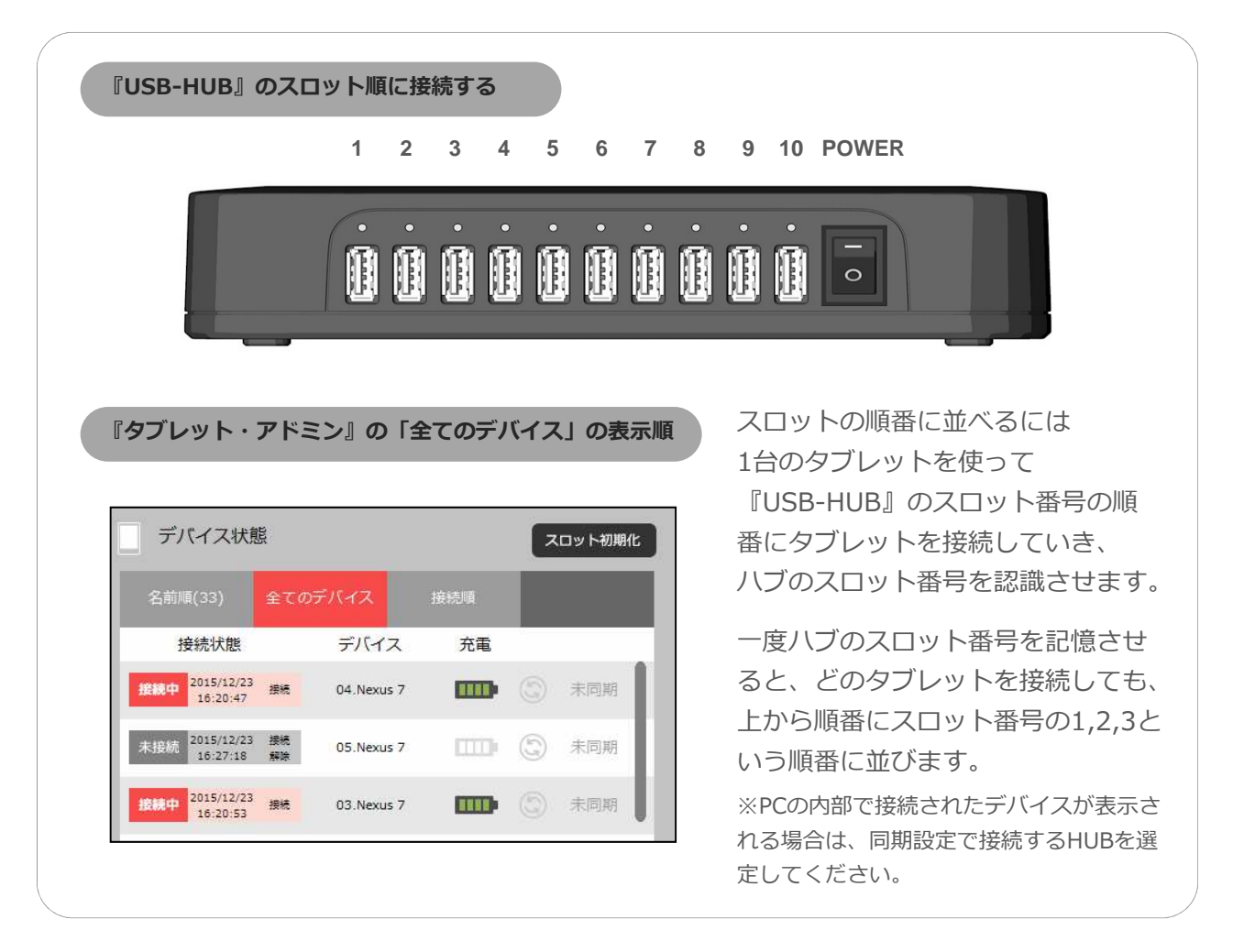

#### 一度でも接続されると表示される

一度接続されたデバイスは、接続解除すると 「未接続」として表示されます。

一番最初に接続されたハブのポートを記憶して 表示しますので、順番を変えたい場合はスロッ ト初期化を⾏ってください。

※Androidタブレット以外のデバイスをUSB-HUBに接 続した場合も、デバイス状態に表示される場合があり ますので、表示したくないデバイスは、監視・設定画 面の登録タブレット管理で「非表示」に設定してくだ さい。

#### 表示不要のデバイスを削除する

#### スロット初期化ボタン

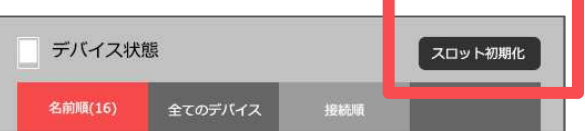

デバイスの順番を一度整理したい場合は、全 てのデバイスのUSB接続を外した状態で、 「スロット初期化」ボタンを押してください。

再接続後、接続されているデバイス以外は 表示されなくなります。

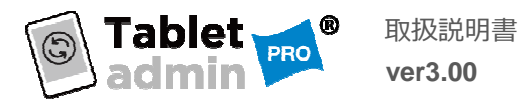

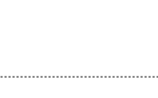

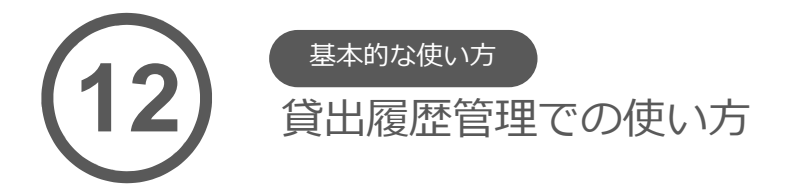

**ver3.00**

USB-HUBのスロット番号に繋ぐタブレットを固定化することで出来る便利な使い方をご紹介します。

#### 貸出履歴管理とは?

Androidタブレットの貸出を⾏う場合に、返却されているかどうかがすぐにわかるようにする機能で す。『タブレット・アドミンプロ』の場合は、接続されているかされていないかを把握できるような 画面で確認ができるようにしています。

#### 1)接続された日時

#### 2)接続解除された日時

を知ることができるので、貸出デバイスの有無の詳細を把握することが可能になります。

#### 接続状態を知るには?

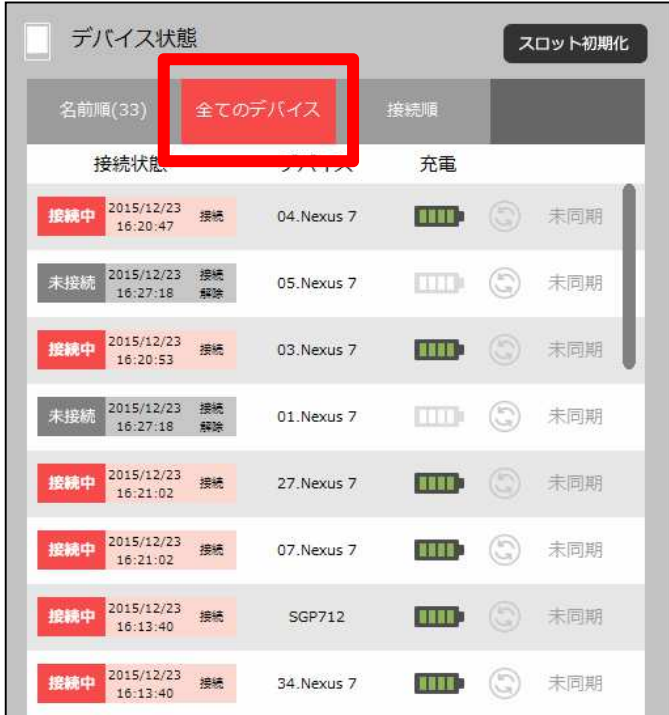

デバイス一覧表示エリアの一番上にある 『全てのデバイス』タブをクリックします。

2015/12/23 接続 未接続 05.Nexus 7  $16:27:18$ 銀陰 2015/12/23 接続中 接続 03.Nexus 7  $16:20:53$ 

接続中か、未接続かがわかるような表示に なるので、それによって、

## 1)貸出中は未接続 2)戻っているデバイスは接続中

ということが把握できるという仕組みです。

※異なるスロットに接続すると履歴が上書きされてしまうためご注意ください。

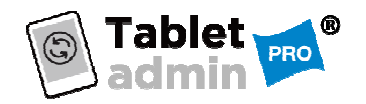

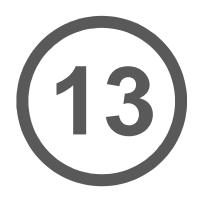

# 基本的な使い方

接続した順番に表示させる

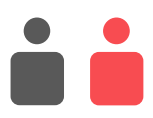

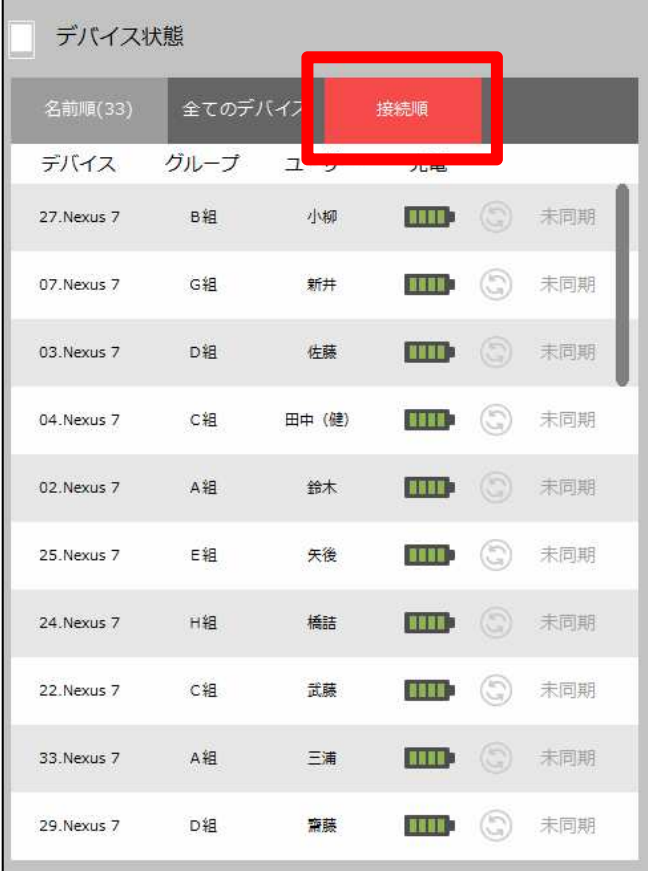

接続テストなどで利用するときに便利な機能 です。PCに新しくUSB接続したデバイスが一 番上に表示されます。

## 接続順タブをクリック

デバイス一覧表示エリアの一番上にある 『接続順』タブをクリックします。

運用テストなどで、今接続されたデバイス が何かをすぐに知ることができるので、接 続エラーなどが発生したときは解決しやす くなります。

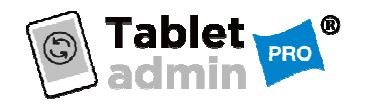

取扱説明書 **ver3.00**

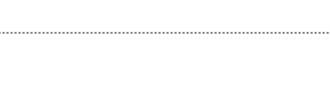

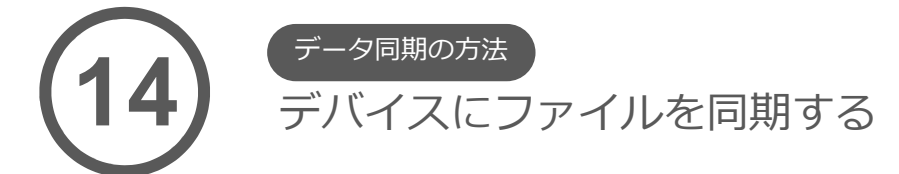

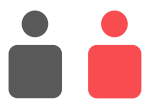

24

『タブレット・アドミン』のメインの機能である、Androidタブレットへの一括データ同期の方法に ついてご説明します。方法は簡単で、Androidタブレットを接続した状態で、「マネジメント画面」 右側の「データ同期エリア」にファイルをドラッグして、下の「データを同期する」ボタンを押すだ けです。

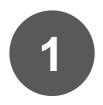

左側の「デバイス一覧エリア」で 同期したいAndroidデバイスが接続されていることを確認する **1**

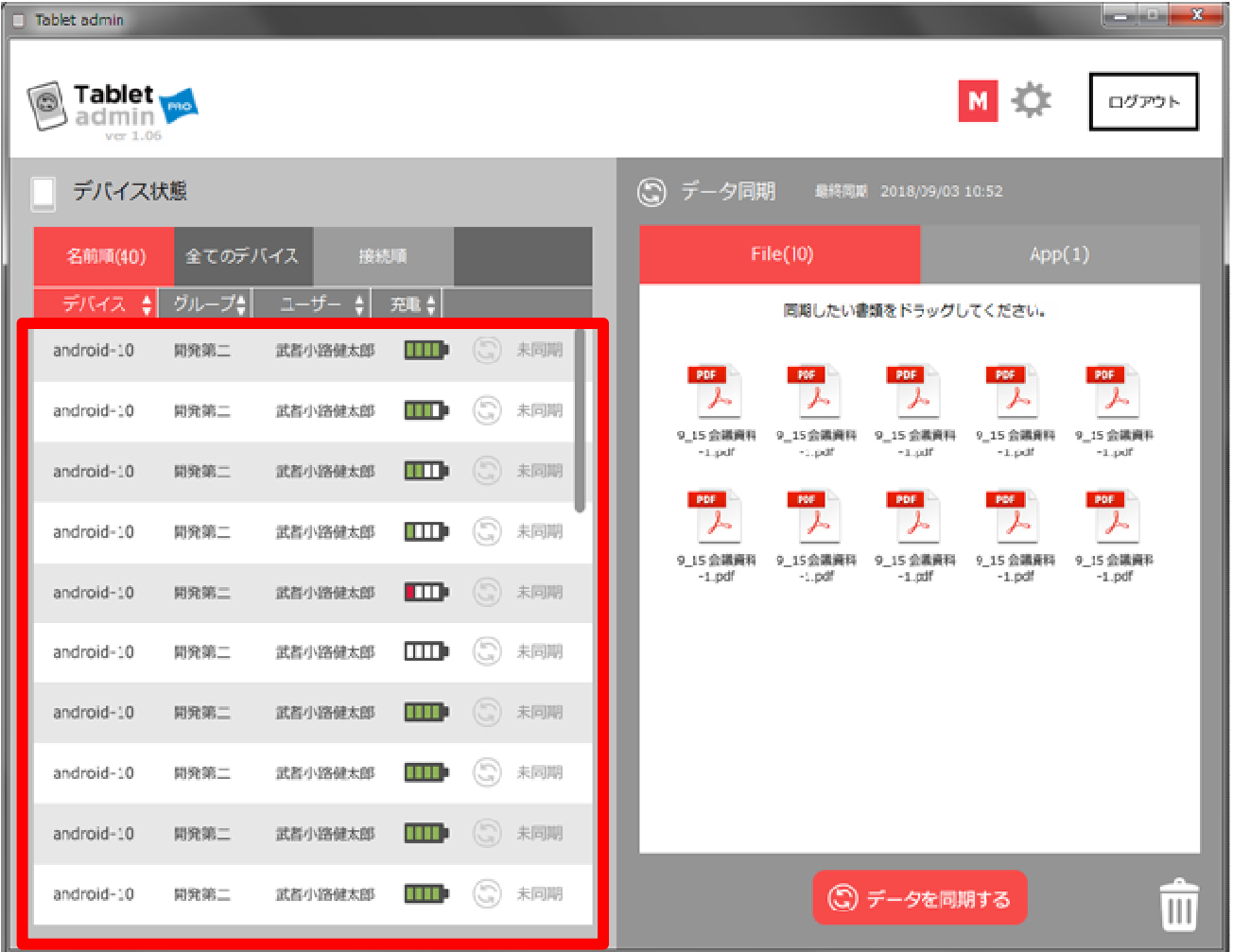

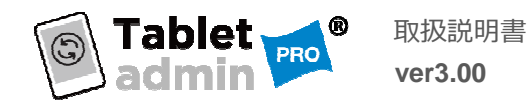

同期したいファイルを 2 <del>「……」。。。。。。。</del><br>2 右側の「データ同期エリア」にドラッグする

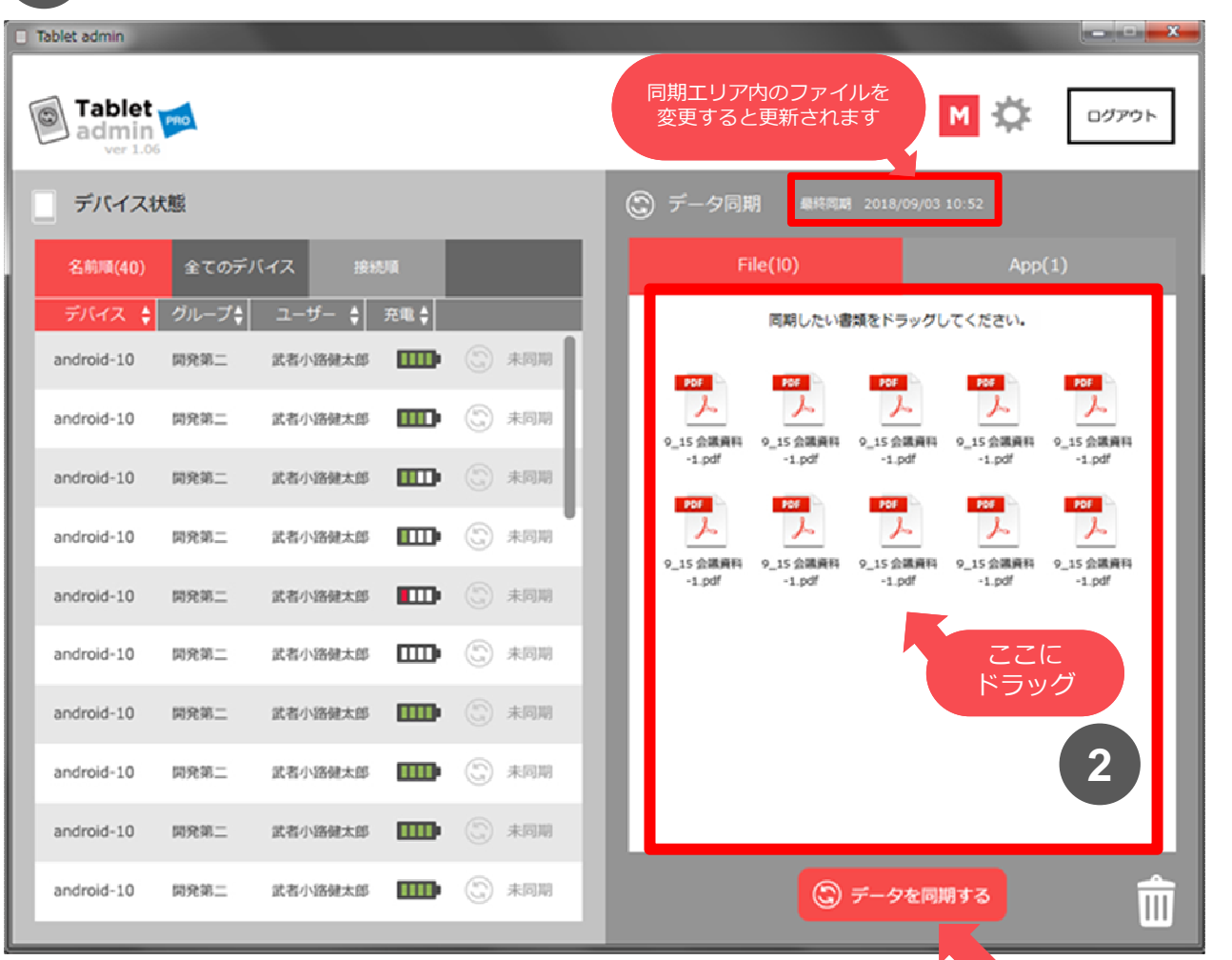

**3** 同期したいデータが準備できたら、 3 「データを同期する」ボタン

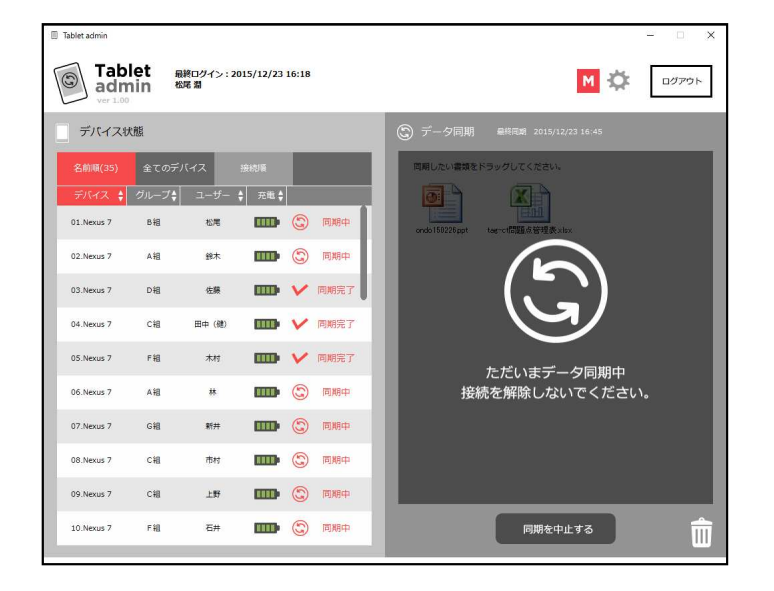

**4 同期がはじまります** 

同期中は、左側の「デバイス一覧エリア」 にはデバイス毎の同期のステータスを見る ことができます。

右側の「データ同期エリア」はクリック できないようになります。

同期を中止したい場合は「キャンセル」 ボタンを押してください。

アクセスはランダムで⾏われるため同期 完了の順番は順不同です。

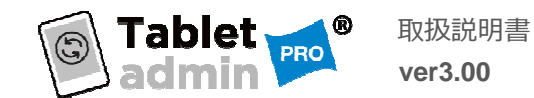

#### Fileタブ/Appタブ

『タブレット・アドミンプロ』はデータ同期フォルダにファイルやアプリケーションをドラッグ&ドロップ すると⾃動でファイルとアプリケーションを認識してそれぞれのタブに振り分けられます。

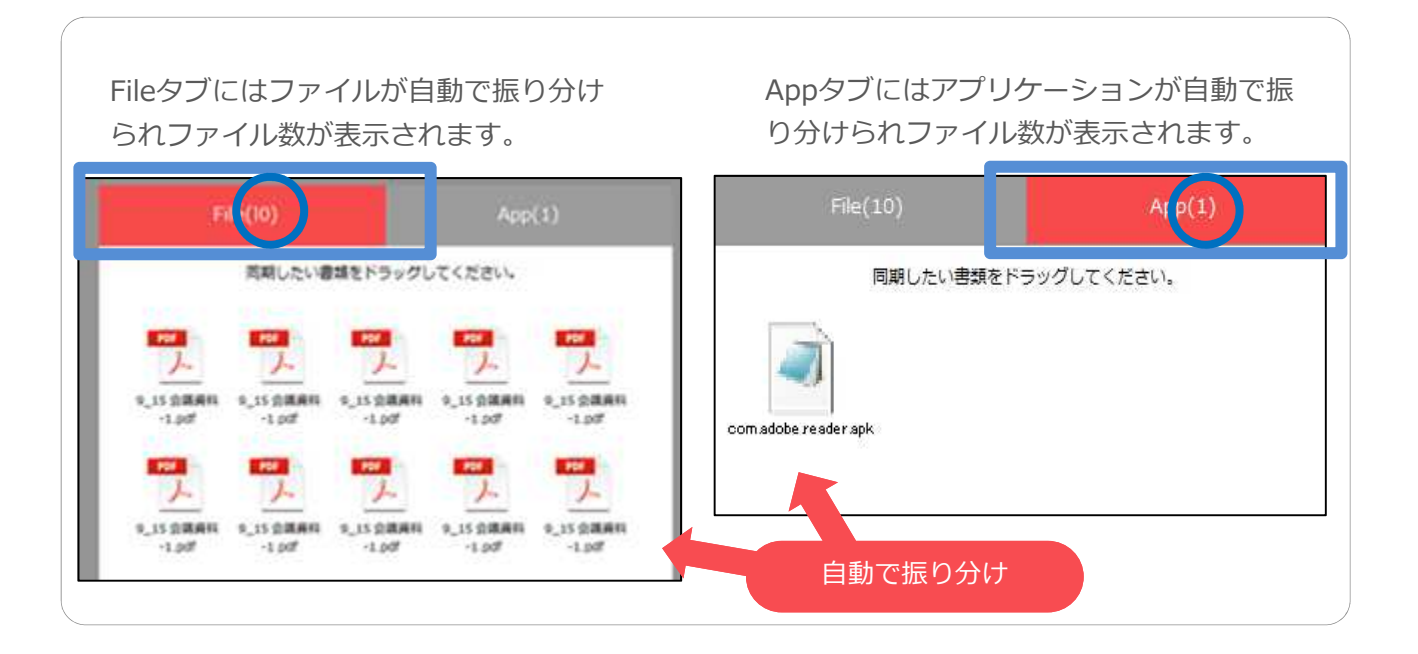

フォルダごと同期

『タブレット・アドミンプロ』はファイルの同期に加えてフォルダごと同期することもできます。

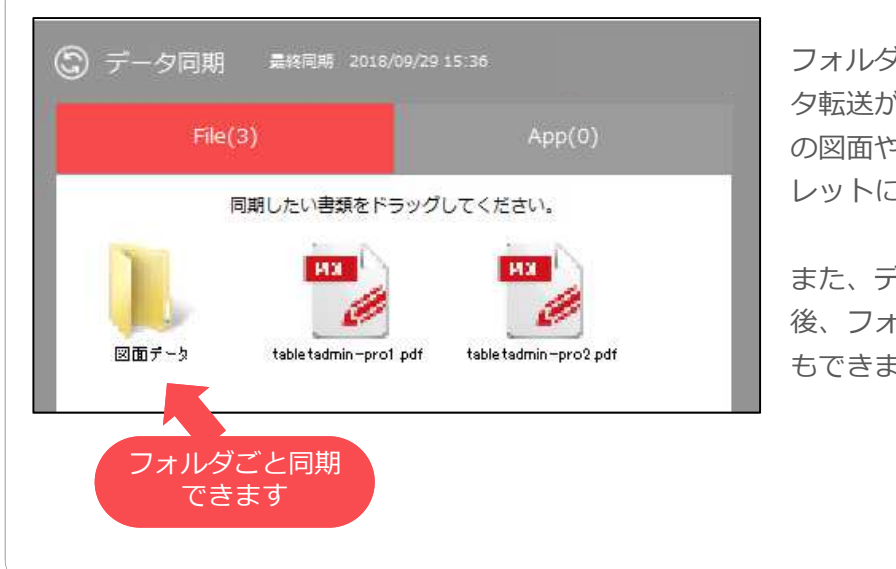

フォルダの階層を維持したままデー タ転送が可能ですので、装置単位で の図面やファイルをそのままタブ レットに送り込めます。

また、データ同期エリアに移動した 後、フォルダの中身を確認すること もできます。

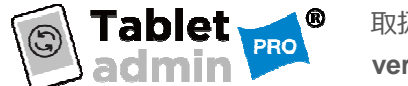

#### 同期アイコンについて

「デバイス一覧エリア」には、接続されたばかりのAndroidタブ レットは、「未同期」と表示され、同期されていない状態とな ります。未同期のタブレットは、画面右エリア下の「データを 同期する」ボタンを押すことによってデータの同期処理が実行 され、「同期中」と表示が変化します。その後、同期処理が実 ⾏されたタブレットは、結果に応じて「同期完了」または「同 期失敗」と状態が変化します。(アンインストールを実行し成 功した場合は「削除成功」と表示されます。)

未同期でなくなったAndroidタブレットの同期状態は、タブレッ トの接続状態(接続/未接続)が変化することで再度「未同期」に 変化します。また画面右側の「データ同期エリア」のファイル の内容が変更された場合は、タブレット一覧に表示されている 同期状態が全て「未同期」に変化します。

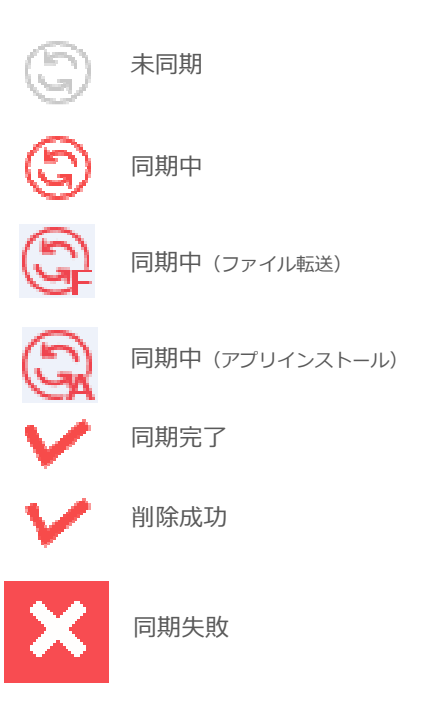

#### 同期に失敗した場合

画面左側の「デバイス一覧エリア」にAndroidタブレットが表示されているが、同期に 失敗する場合

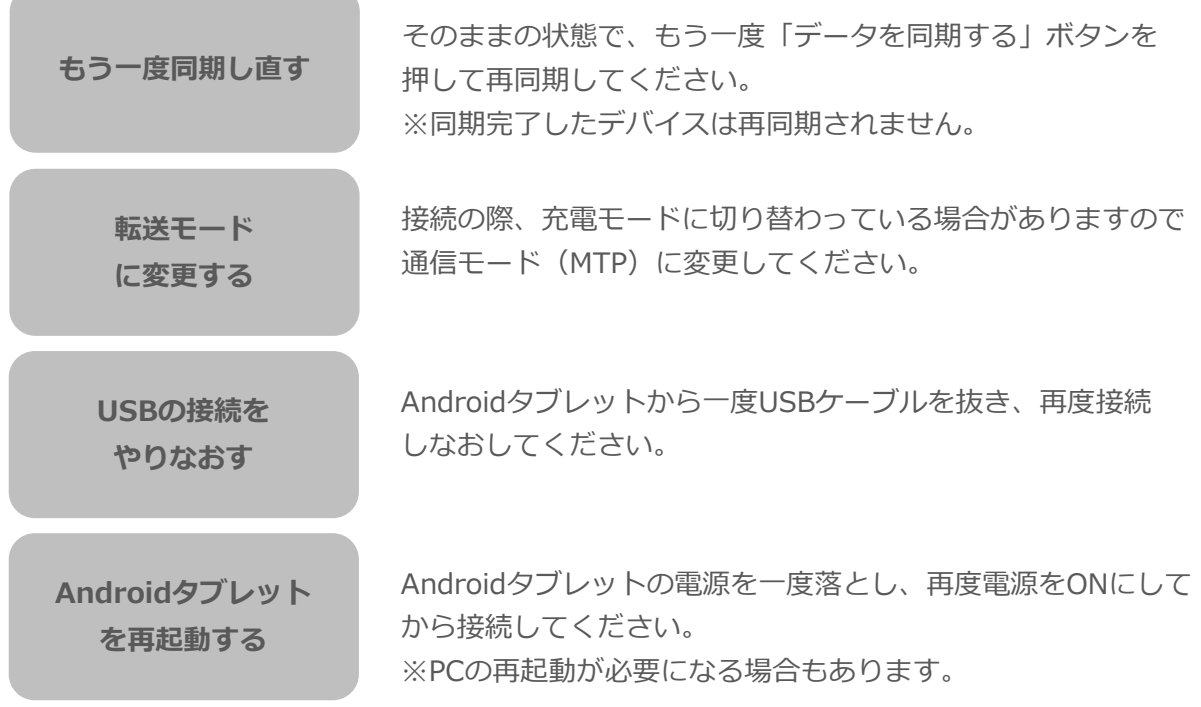

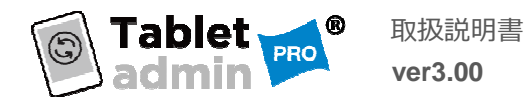

#### 同期条件について

『タブレット・アドミン』を利用してAndroidタブレットと同期するためには、最低でも以下の 条件を満たす必要があります。

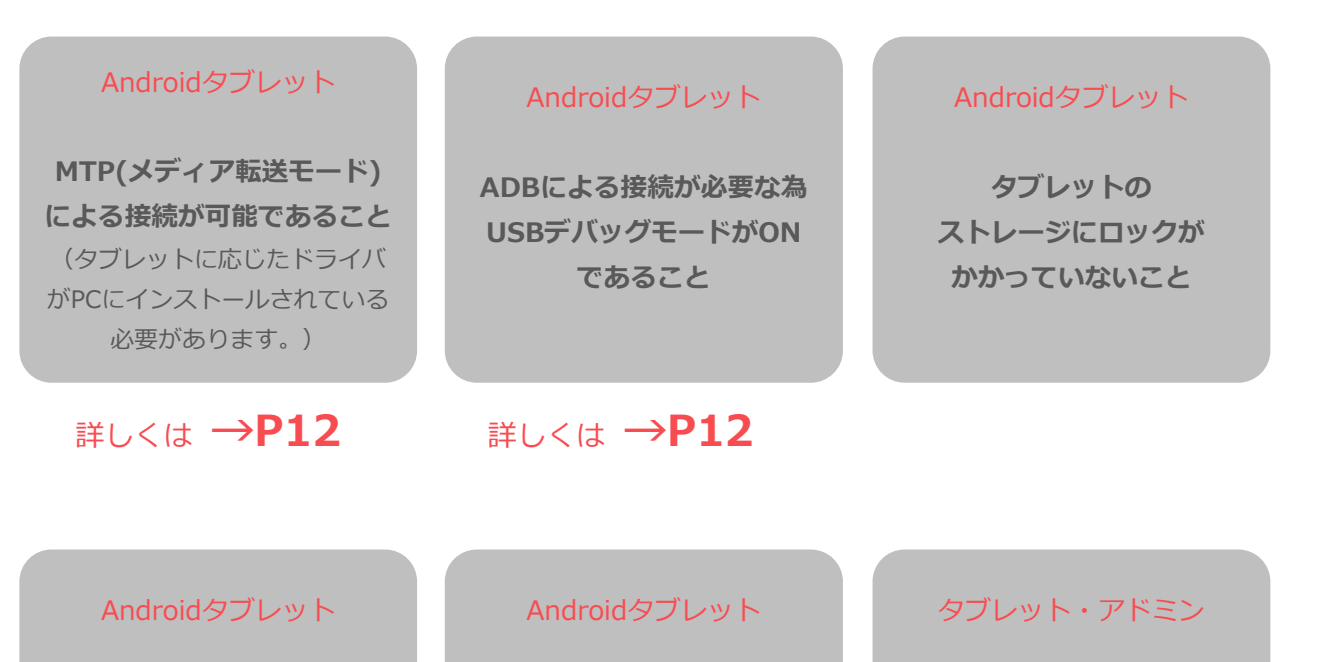

タブレットの ストレージに 余裕があること

データの同期先が タブレットの書き込み 禁止領域に設定されて いないこと

同期状態が 「同期完了」 でないこと

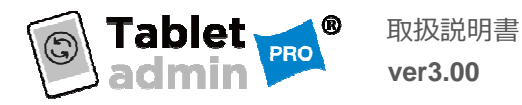

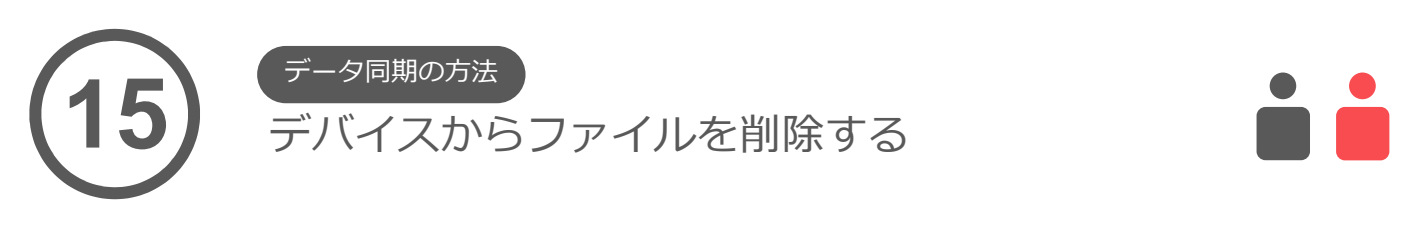

Androidタブレットから同期したファイルを削除する方法をご説明します。 基本的には、データを同期する方法と同じ操作です。

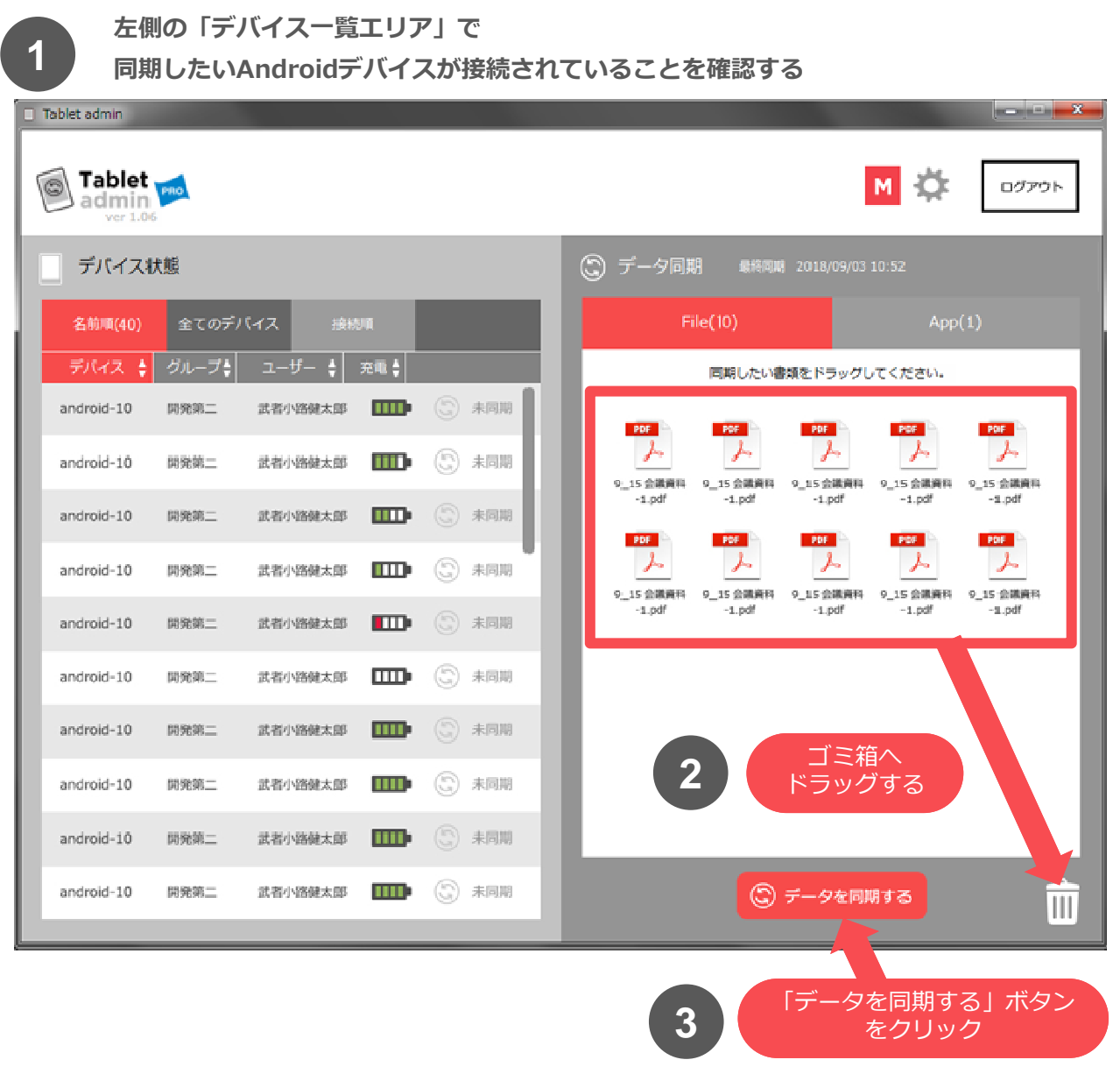

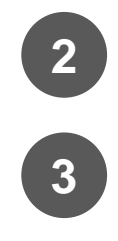

削除したいファイルを選択して、ゴミ箱へドラッグするか、 右クリックして出てくるメニューから「削除」を選択してください。 **2**

最後に、「データを同期する」ボタンをクリックして 同期が完了でAndroidタブレット内のデータは削除されます。 **3**

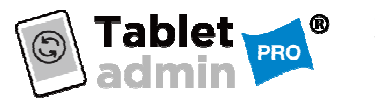

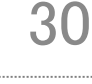

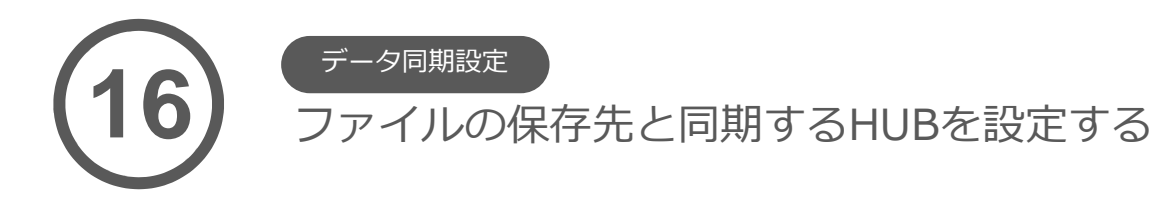

Tablet admin PROではAndroidタブレット側の保存先を設定することができます。 また、デバイスが接続されたUSBHUBを選定することによって、同期するデバイスを選定できます。 以下の手順で⾏ってください。

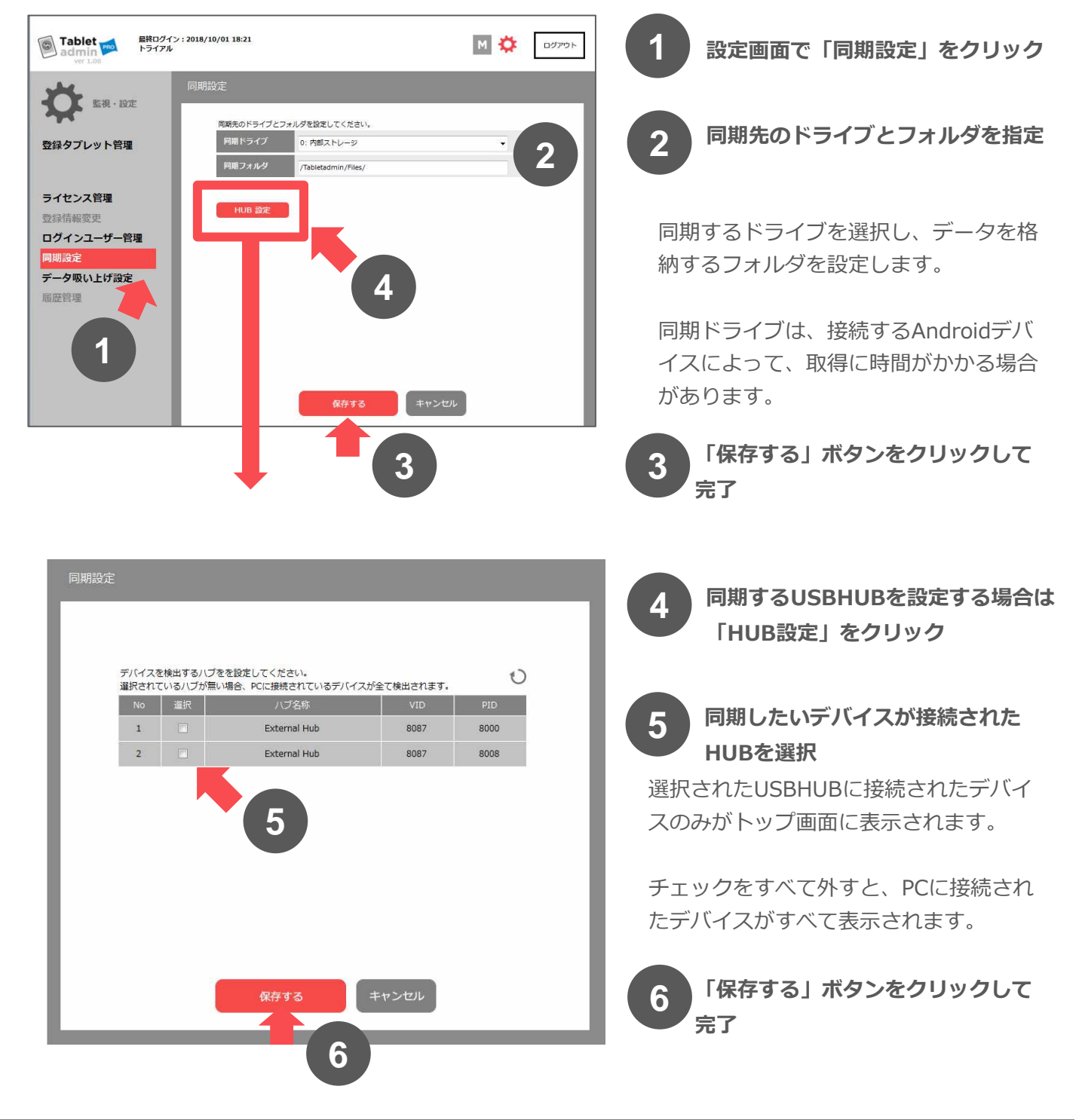

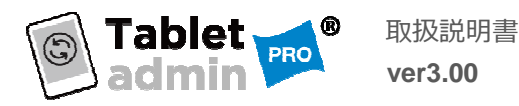

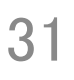

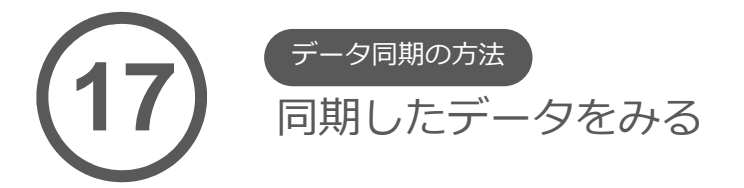

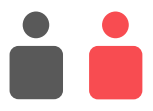

『タブレット・アドミン』で同期させたデータは、Androidタブレットでは、ファイルマネージャー から⾒ることができます。ファイルマネージャーについては、P13をご覧ください。

ファイルマネージャーを開いて **<sup>1</sup>** 「Tablet admin」フォルダをタップします。

※「ES ファイルエクスプローラー」画面

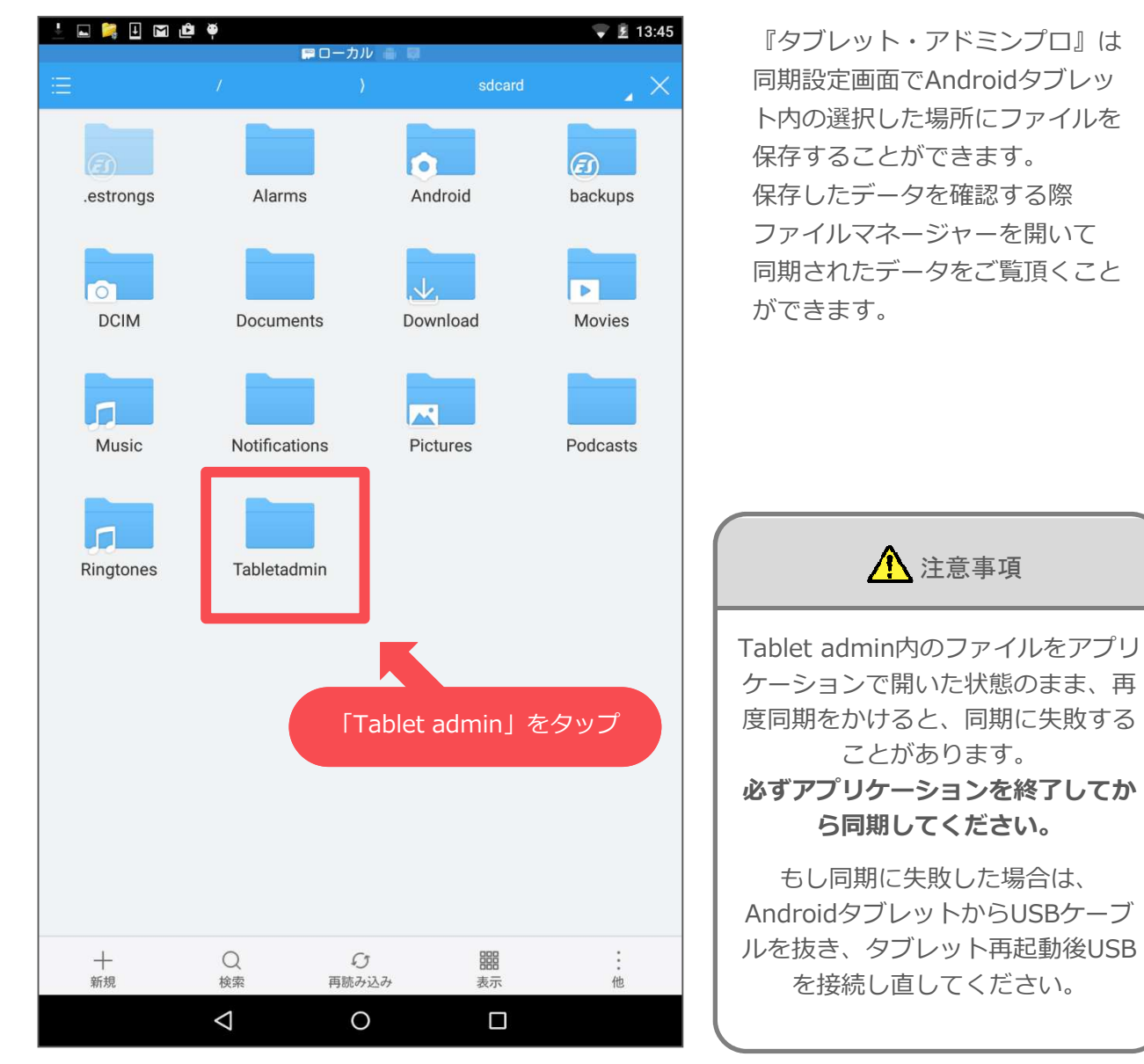

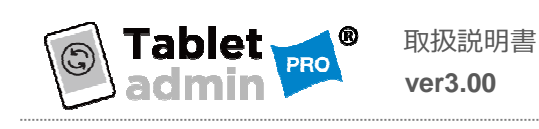

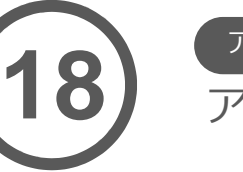

アプリのインストール アプリのインストールとアンインストール

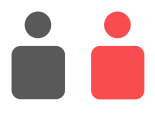

Tablet admin PROではAndroidタブレットに⾃動でアプリのインストールができます。 以下の手順で⾏ってください。

インストールしたいアプリケーションファイル(APK)をデータ同期 エリアにドラック&ドロップする。 **1**

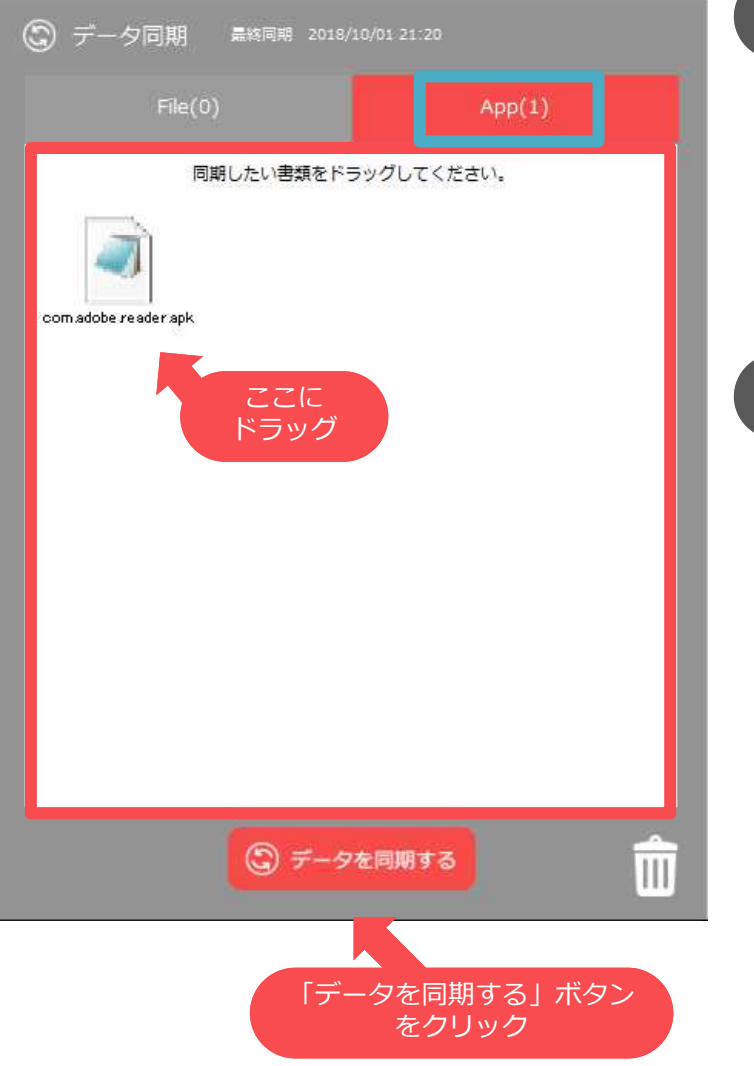

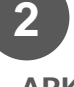

APKファイルは自動的にAppタブに振り分けら れます。

アプリのインストールとファイルの同期は同時 に⾏うことができます。

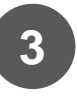

同期したいデータが準備できたら、 下の「データを同期する」ボタンをクリック

アプリはタブレットの指定された領域に インストールされます。

インストールしたアプリのAPKファイル は⾃動で消去されます。

(Androidタブレットにファイル⾃体は コピーされません。)

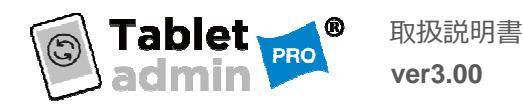

**19**

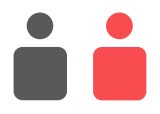

Tablet admin PROではAndroidタブレットにインストールされているアプリケーションを選択し 一括アンインストールすることができます。

以下の手順で⾏ってください。

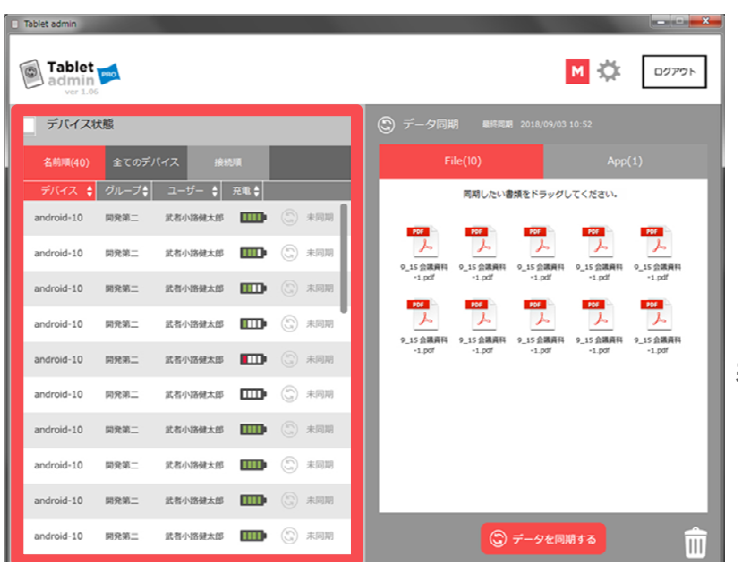

アプリのアンインストール

アプリのインストールとアンインストール

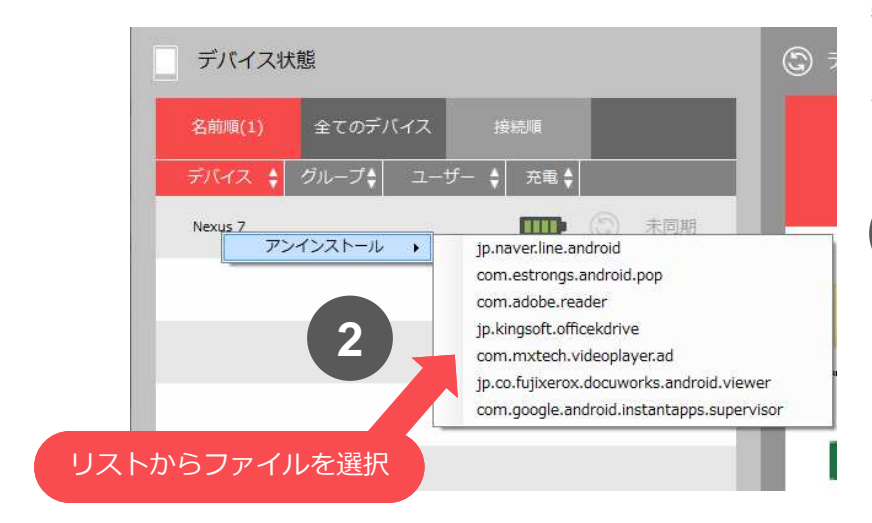

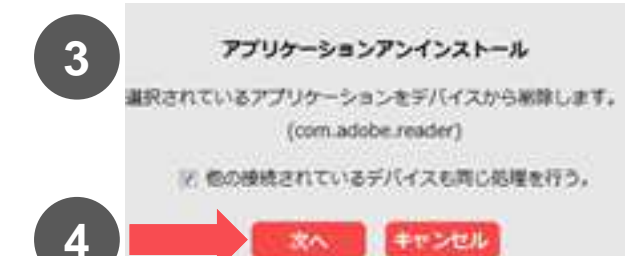

デバイス一覧の中からデバイスの1台に カーソルを合わせて左Ctrl+右クリック 動作に必要なアプリも選択可能な場合が 有りますので、ファイルをよく確かめて から実⾏してください。

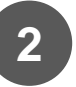

**1**

表示されたリストの中からアンインストール したいアプリケーションファイルを選択します。

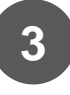

実⾏確認画面が表示され、『他の接続されて いるデバイスも同じ処理を⾏う。』にチェッ クを入れると接続された端末すべてでアンイ ンストールが実⾏されます。

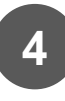

確認後『次へ』を押すと、アンインストール か実⾏されます。

選択されたアプリがインストールされて いないデバイスは実⾏されません。

#### 1 注意事項

タブレットの機能に必要なアプリをアンインス トールした場合、タブレットが動作しなくなる 場合がありますので、実行の際は十分に注意し て下さい。

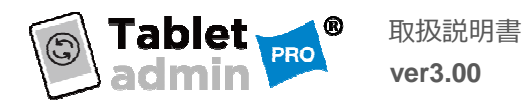

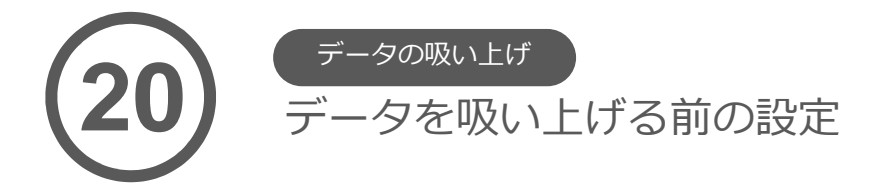

Tablet admin PROではAndroidで編集したデータを、一括で吸い上げる(ダウンロード)すること ができます。吸い上げ機能を実⾏するための設定についてご説明します。

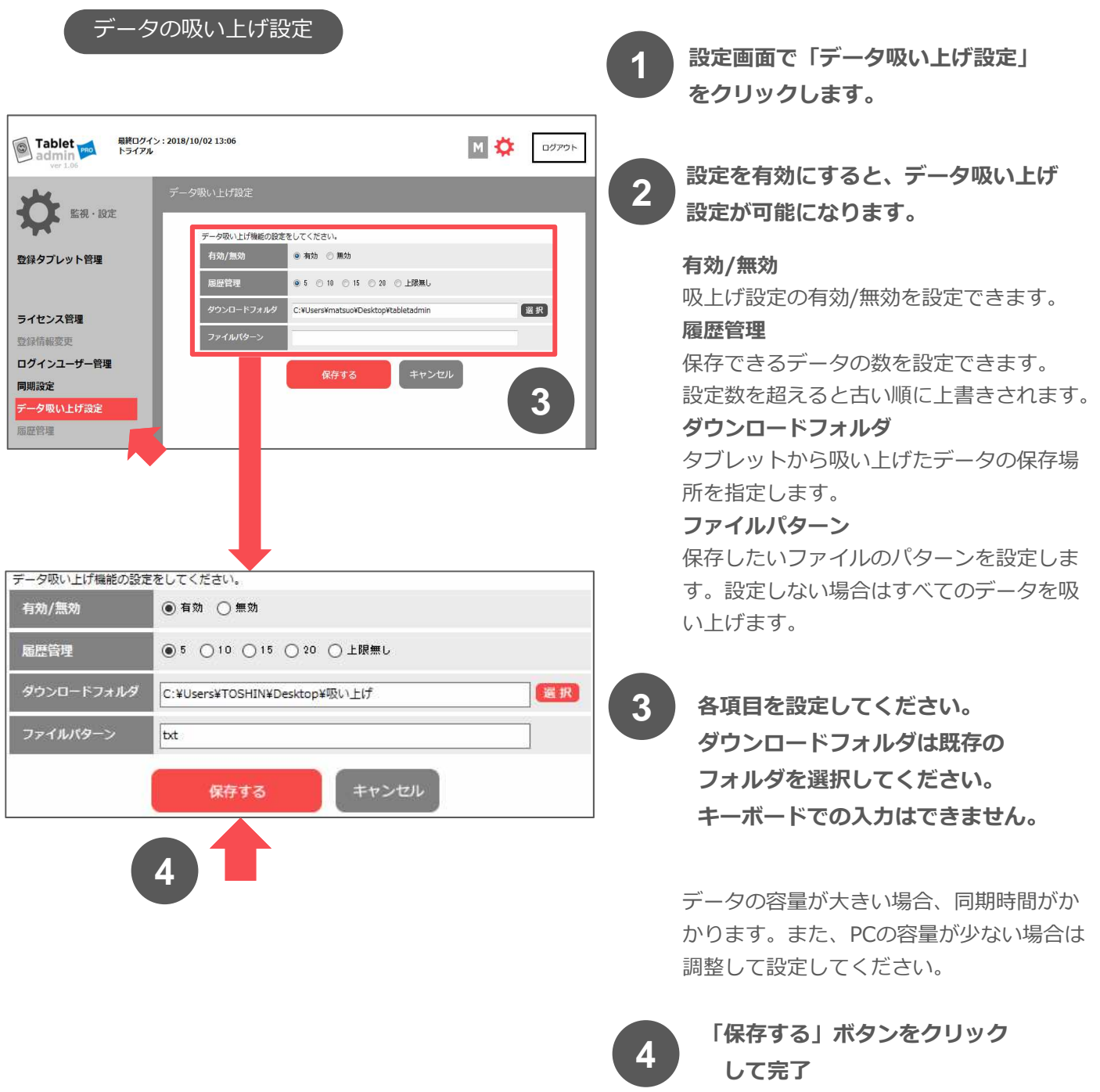

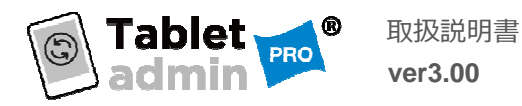

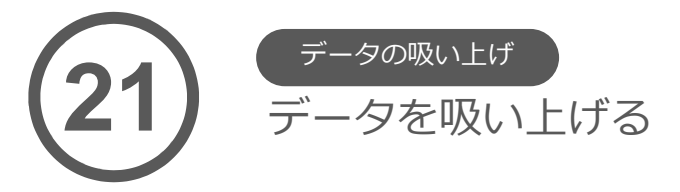

Tablet admin PROではAndroidで編集したデータを、一括で吸い上げる(ダウンロード)すること ができます。 **なっこうか。**<br>リストの手順で行ってください。 いっぱん スページスター およびかく <mark>1 で吸い上げ機能を有効にします。</mark>

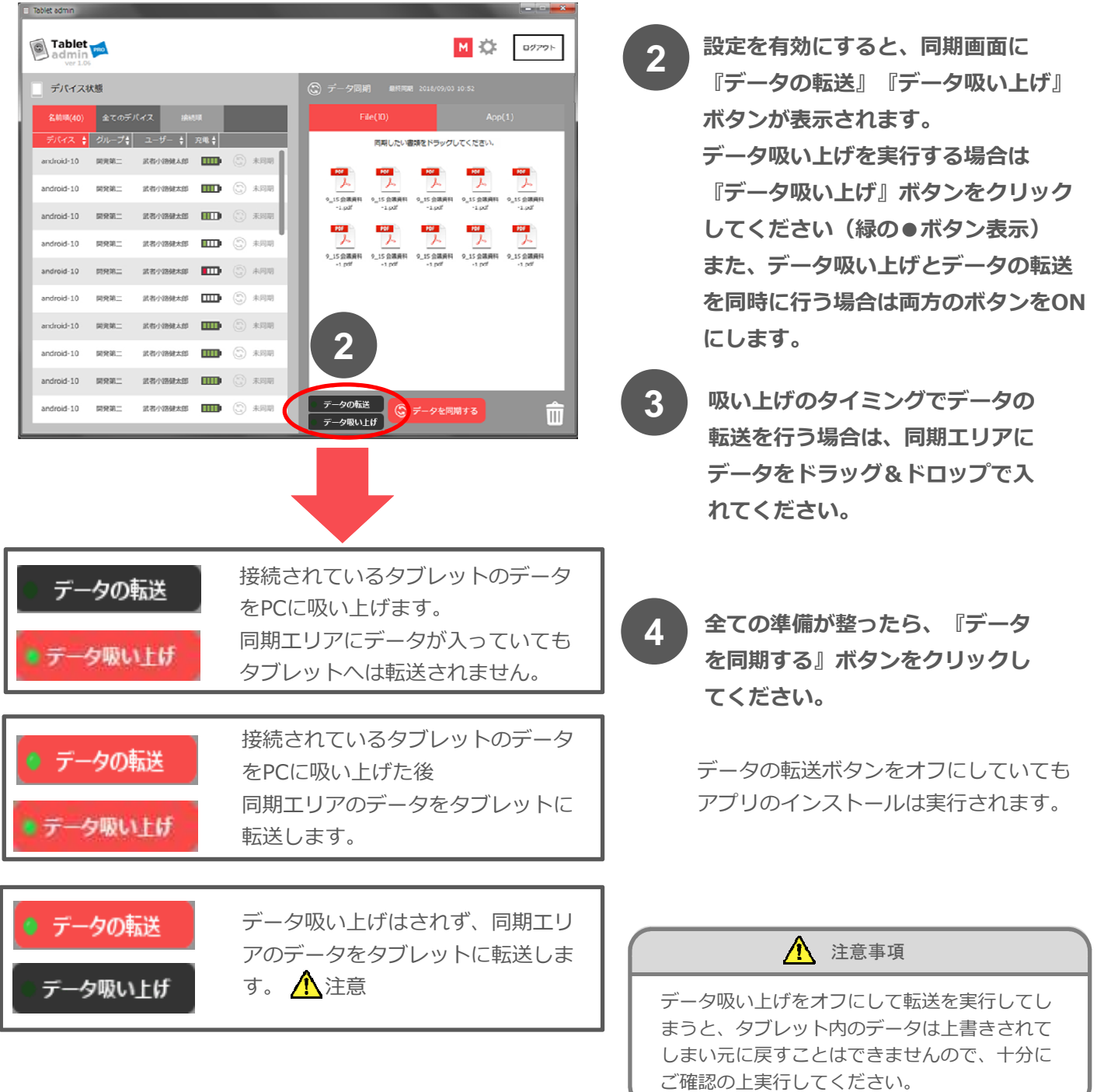

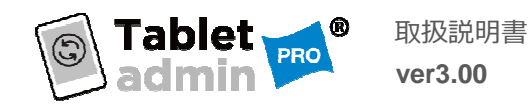

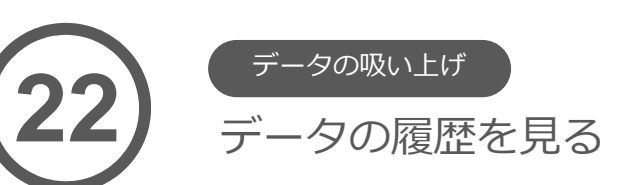

Tablet admin PROではタブレットから吸い上げたデータの履歴を確認することができます。 以下の手順で⾏ってください。

履歴管理で確認しているデータはPC上でも確認・編集できます。

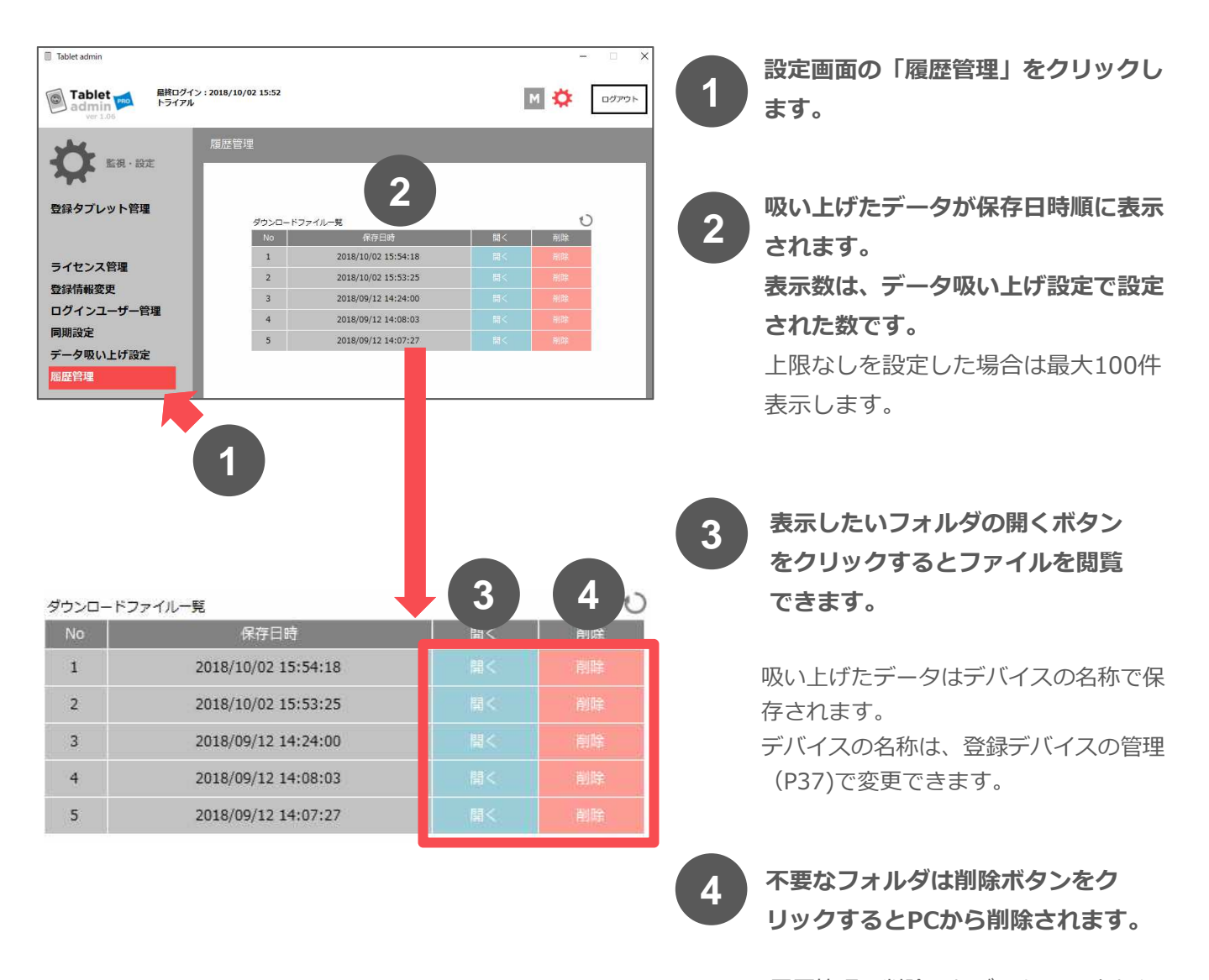

履歴管理で削除したデータはPC上から 削除されてしまいますので注意してく ださい。

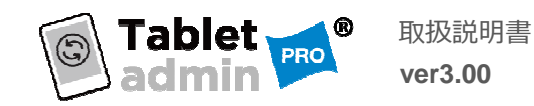

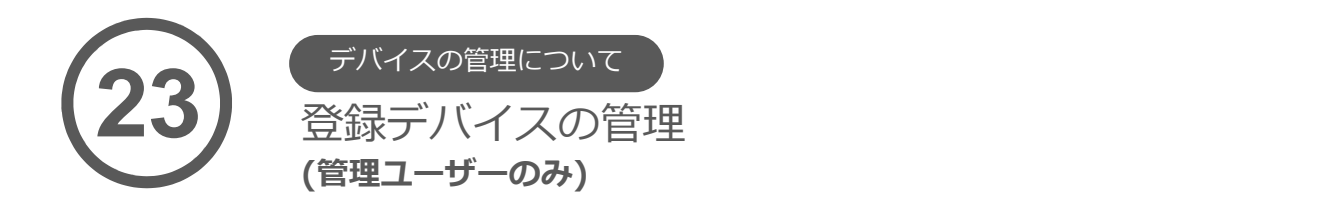

『タブレット・アドミン』では、接続されたデバイスに名前を付けて管理することができます。

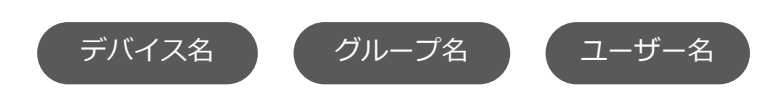

またデバイスごとに表示/非表示を選択できます。必要の無い又は意図しないデバイスが表示 した場合は、非表示にするとトップ画面に表示しなくなります。

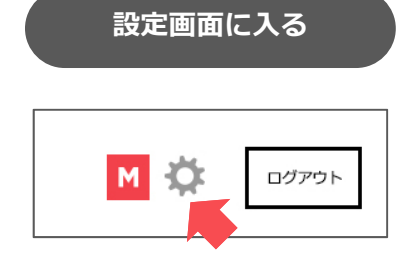

管理ユーザーアカウントで入ると、画面の右上に「歯車」アイコ ンが表示されます。こちらをクリックします。

登録タブレット管理をクリック

Tablet admin 最終ログイン:2015/12/23 17:12<br>松尾 潮 **Tablet**  $\odot$ M<sub>3</sub> ログアウト admin 登録タブレット管理 監視·設定 現在接続中の<br>タブレット(35) 登録タブレット管理  $1 - 10$   $11 - 20$   $21 - 30$   $31 - 40$ 名称とグループ、ユーザーはクリックすると変更できます。  $\cup$ ライセンス管理 登録情報変更 01. Nexus 7 B組 松尾  $\mathbf{1}$ ログインユーザー管理  $\overline{2}$ 02. Nexus 7  $\mathbb{A}\mathbb{H}$ 鈴木  $\overline{3}$ 03. Nexus 7 **D組** 佐藤  $C$  $\overline{4}$ 04.Nexus 7 田中 (健) 05.Nexus 7 E組  $\overline{5}$ 本村  $6 \overline{6}$ SGP712 A組 小笠原 06.Nexus 7 A組 林  $\overline{8}$ 07. Nexus 7 G組 新井  $\overline{9}$ **C組** 击村 08.Nexus 7 10 09. Nexus 7 C組 上野

設定画面の左側のメニューか ら「登録タブレット管理」を クリックしてください。

37

「現在接続中のタブレット」 と「未接続のタブレット」の 二つのタブがでてきます。

デフォルトでは「現在接続中 のタブレット」が表示されま す。

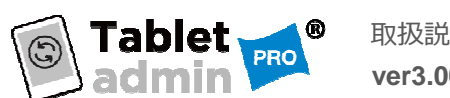

# タブレット名を編集する

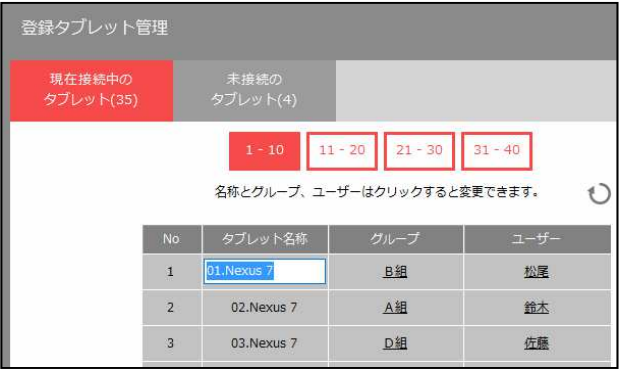

テキスト部分をクリックすると変更すること ができます。

変更が完了したら、enterキーを押して確定 させてください。

## グループ名を編集する

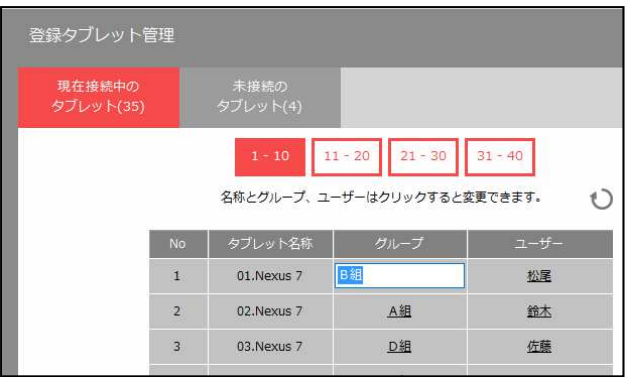

テキスト部分をクリックすると変更すること ができます。

変更が完了したら、enterキーを押して確定 させてください。

## ユーザー名を編集する

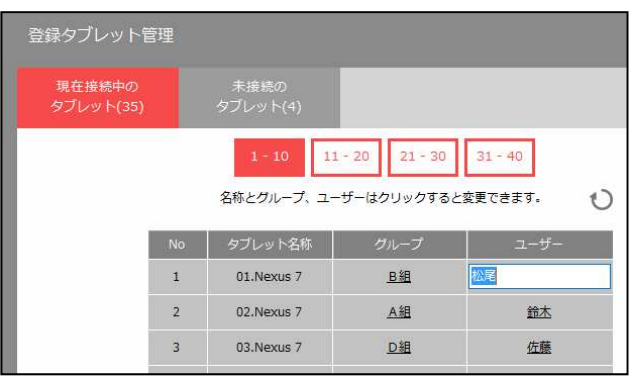

テキスト部分をクリックすると変更すること ができます。

変更が完了したら、enterキーを押して確定 させてください。

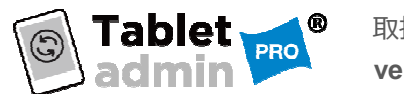

#### デバイスの表示/非表示設定

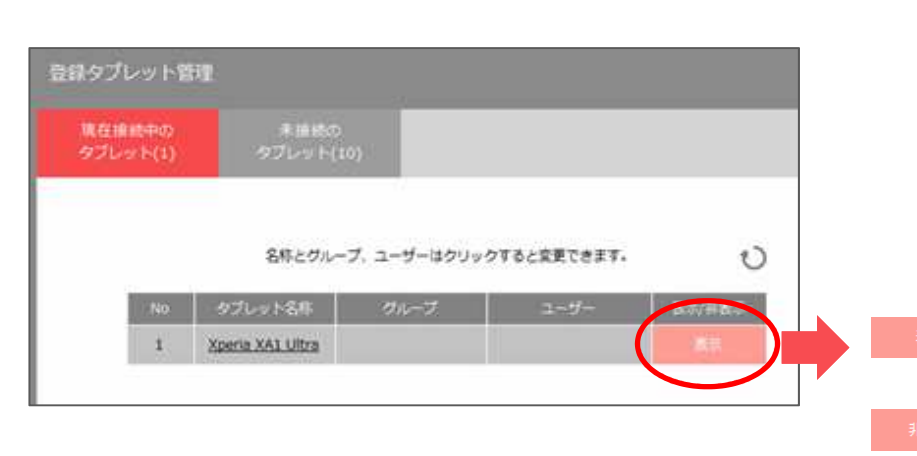

『接続中のタブレット』に 表示されているデバイスを トップ画面に表示させたく ない場合、『非表示』にす ることでトップ画面に表示 しなくなります。

> 表示はタップする ごとに切り変わり ます。

未接続のタブレットの編集

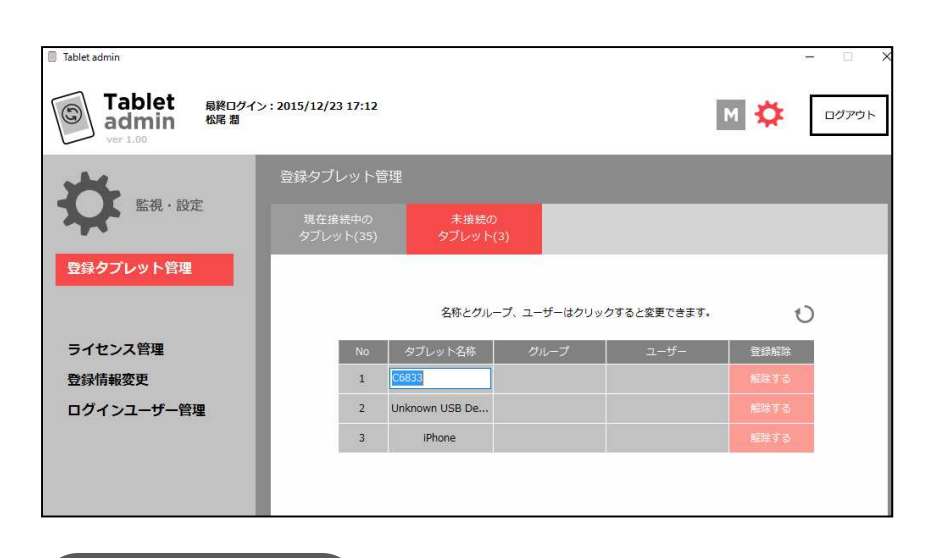

タブレットが接続されてい なくても編集できます。

また、表示されているタブ レットで、今後利用予定の ないものを登録解除するこ とができます。

再び接続すると再登録され ます。

## 情報更新ボタン

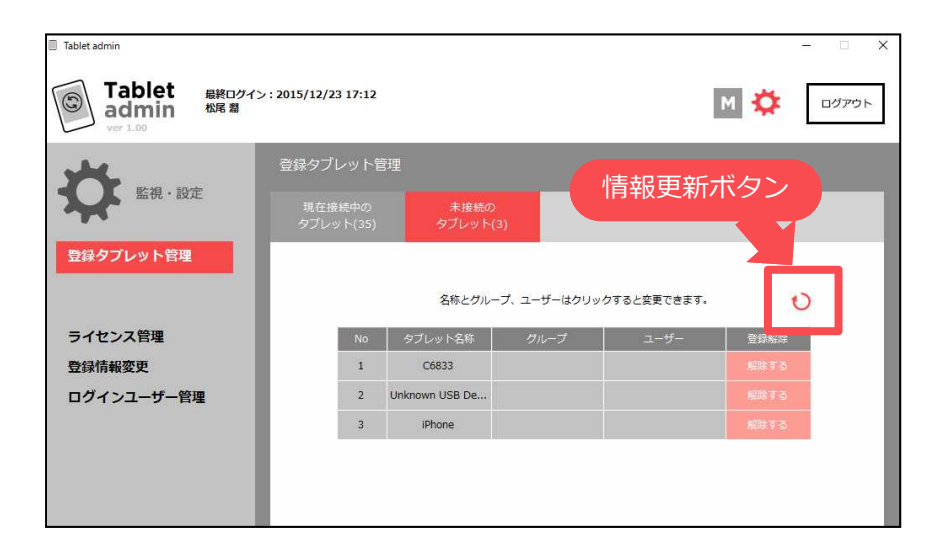

この画面を見ている途中に タブレットを接続しても、 「情報更新ボタン」を押す までは更新されません。

接続したものを表示させた い場合は「情報更新ボタ ン」をクリックしてくださ い。

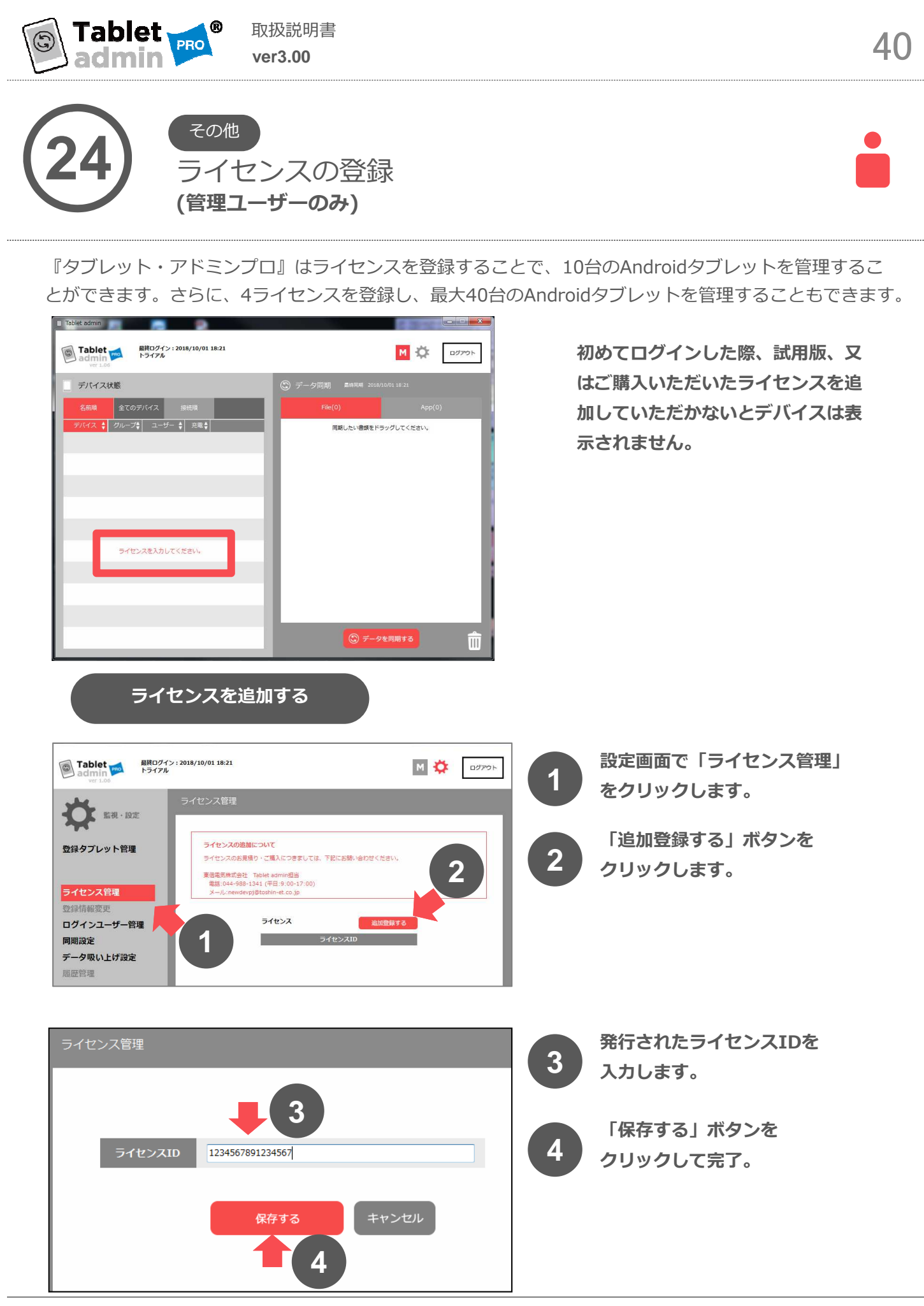

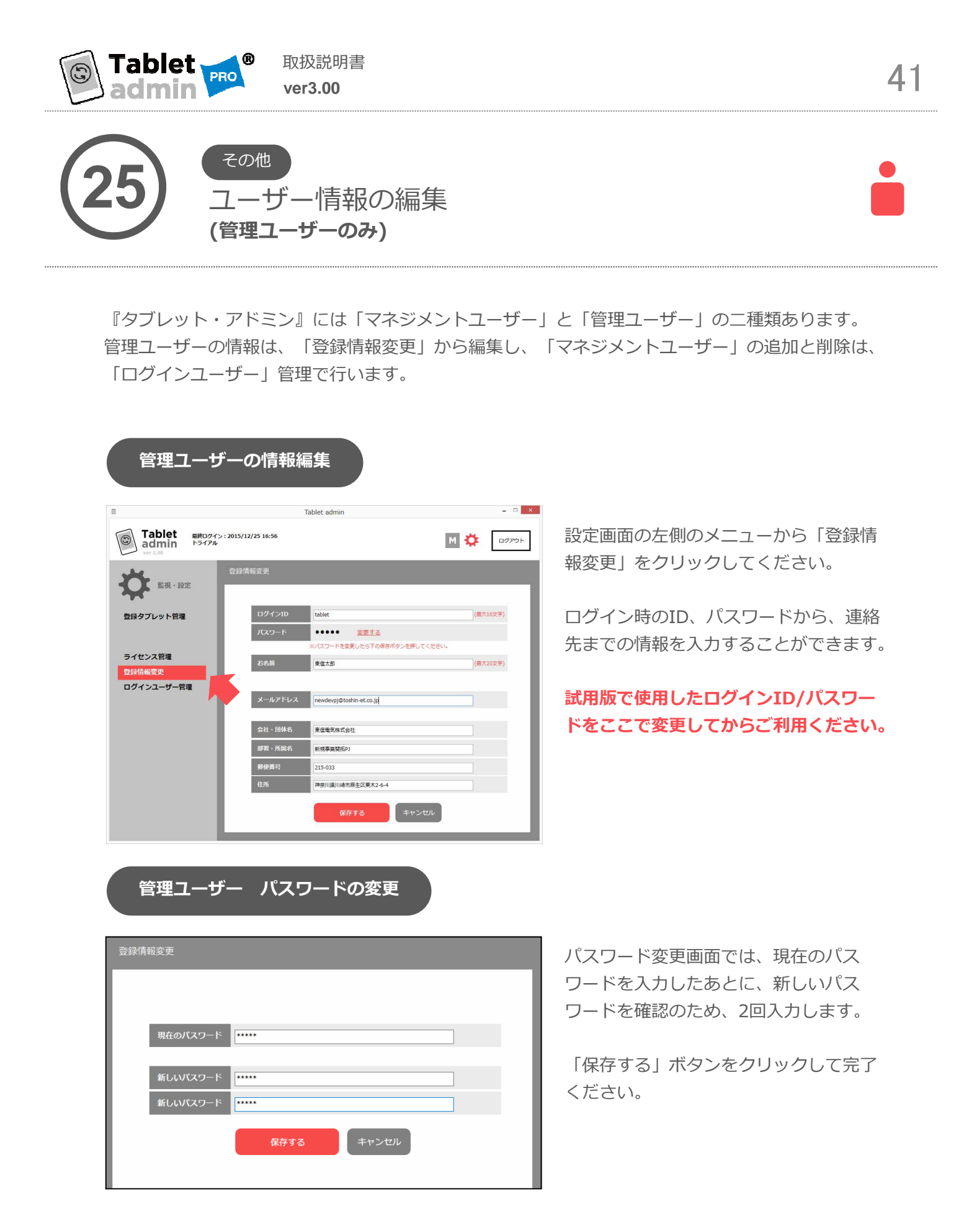

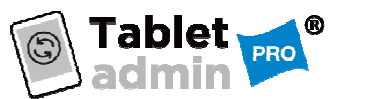

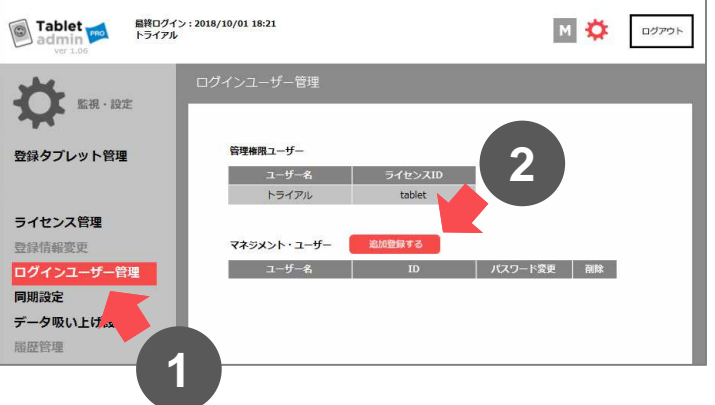

「追加登録する」ボタンをクリック します

マネジメントユーザーは最大5名設定す ることができます。

**2**

**1**

追加する場合は、こちらから行なってく ださい。

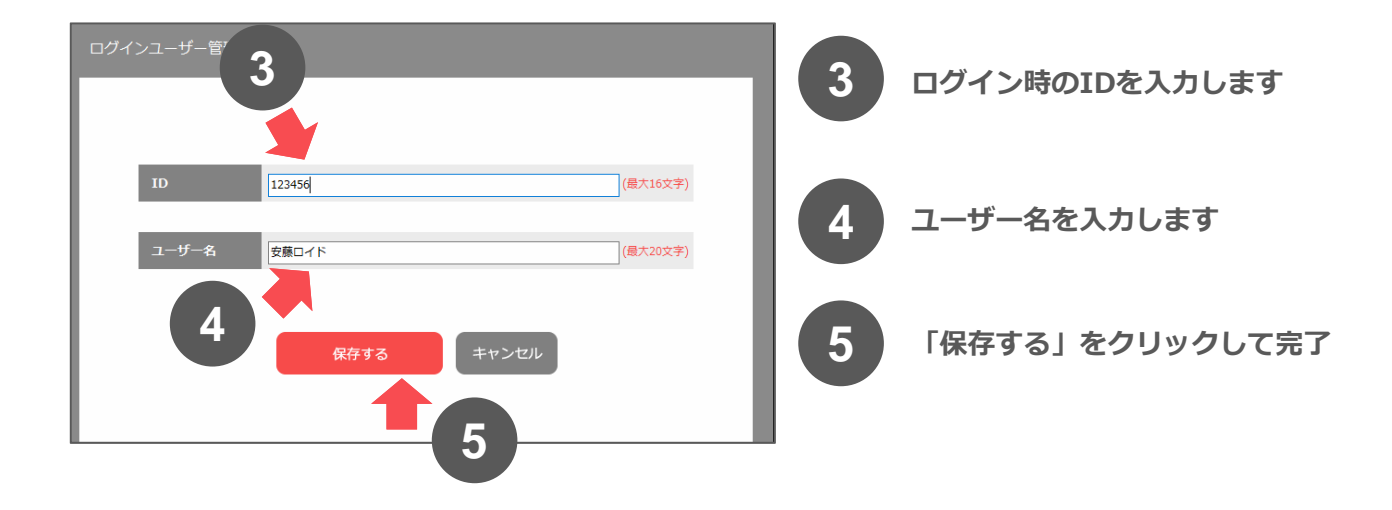

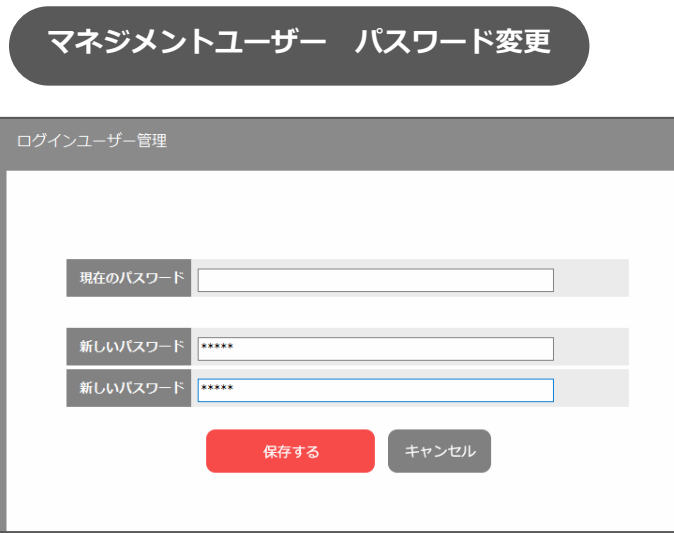

パスワード変更画面では、現在のパス ワードを入⼒したあとに、新しいパス ワードを確認のため、2回入力します。

「保存する」ボタンをクリックして完了 ください。

※新規登録時の現在パスワードは空欄です。

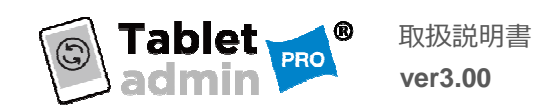

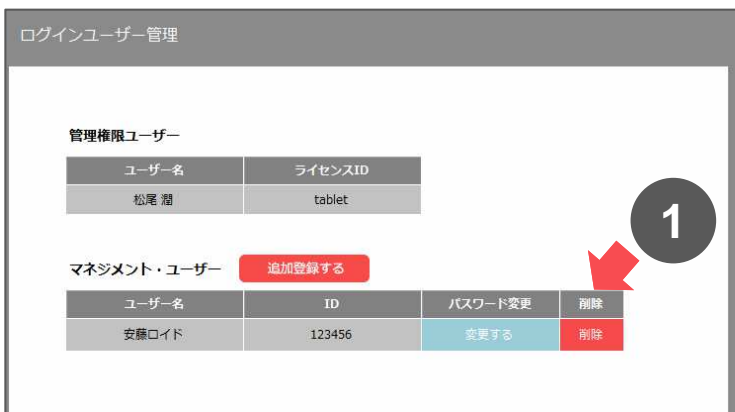

**1** 「削除」ボタンをクリックします

削除ボタンをクリックすると、マネジメ **1** ントユーザーを削除することができます。

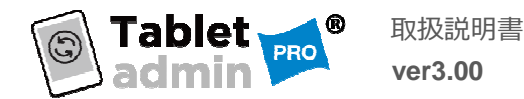

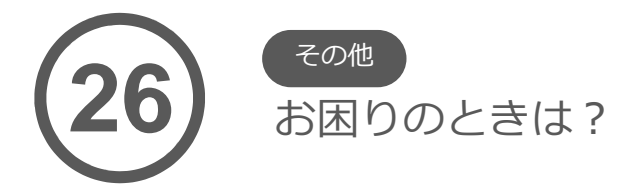

#### インストールができない

Dot NET Freamwork4、並びにSQL Server Compact 3.5 SP2 がPCにインストールされてい ない場合、『タブレット・アドミンプロ』のインストール前にインストールする必要があります。 インストールされていない場合は、本アプリケーションの前にインストーラが動きますが、 その際にインターネット接続が必要となります。

#### 接続したAndroidタブレットが画面上に表示されない

#### PCのマイコンピュータを開いて

ポータブルデバイスの一覧に対象のタブレットが表示されていない

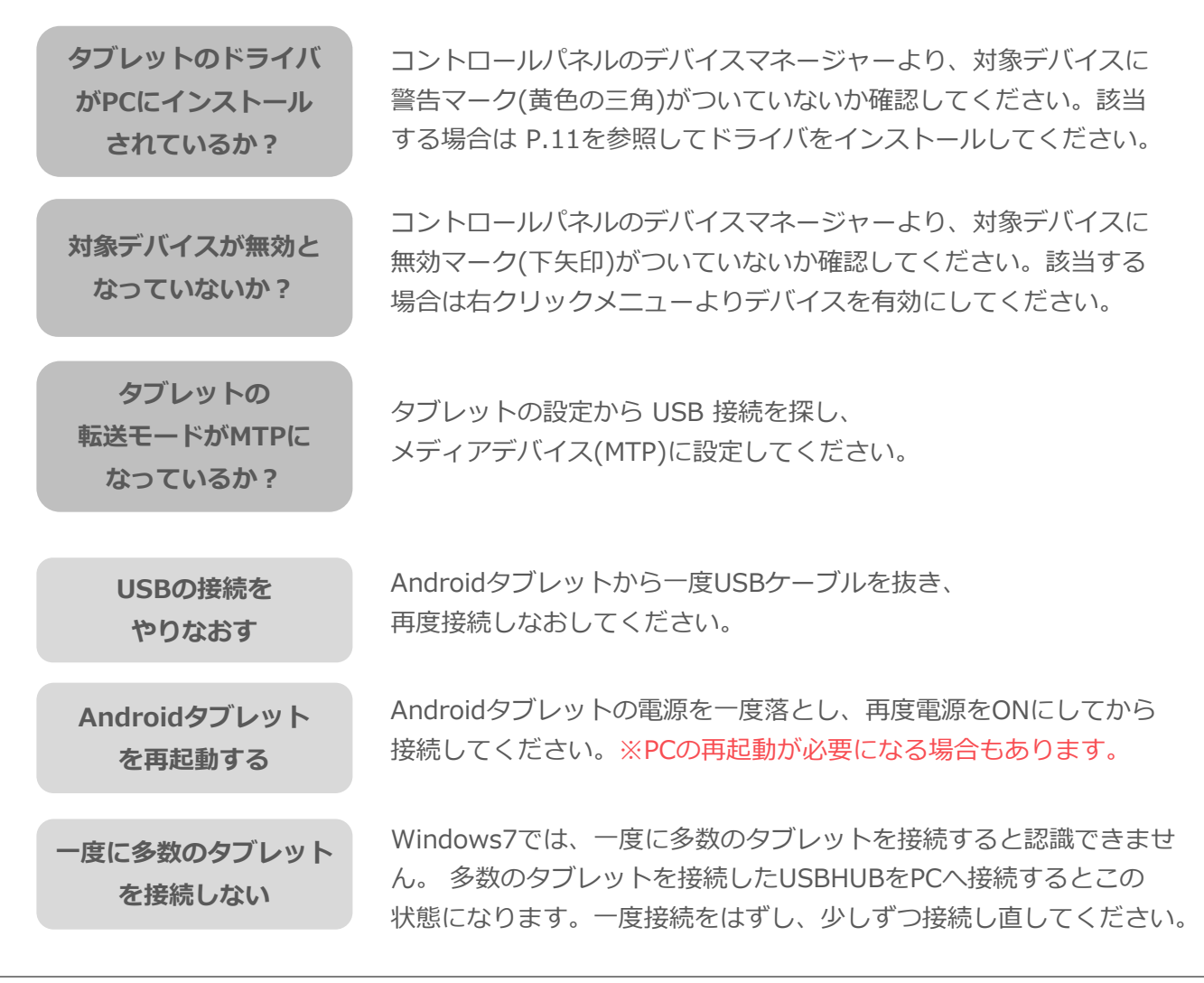

<u> Д Д</u>

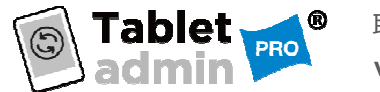

#### 接続したAndroidタブレットが画面上に表示されない

PC のマイコンピュータに、ポータブルデバイス以外で表示されている

タブレットの 転送モードがMTPに なっているか?

タブレットの設定から USB 接続を探し、 メディアデバイス(MTP)に設定してください。

タブレットでアプリケー ションのインストーラー などが動作していないか タブレットの通知領域でアプリケーションが動作していないか 確認してください。

## PC のマイコンピュータに、ポータブルデバイスで表示されている 又、以前は画面上に表示されていたが、急に表示されなくなった

Windowsのアップデー トをしたらタブレット がつながらなくなった

PCを再起動しても変わらない場合は、「プログラムの修復」を お試しください。修復がうまくいかない場合は、一度アンイン ストール実施後、再インストールをお願いいたします。

【プログラムの修復方法】 [コントロールパネル]-[プログラムと機能]に表示されるTablet adminの項目を右クリック し表示されたメニューより「修復」を実⾏してください。

#### タブレットに同期用のフォルダが作成されない

仮想ストレージに 作成されていないか?

タブレットの一番優先度の⾼いストレージへの書き込みが、 タブレット側の処理によって仮想ストレージに変換される場合 があります。

同期に失敗した場合

#### 画面左側の「デバイス一覧エリア」にAndroidタブレットが表示されているが、同期に失敗する場合

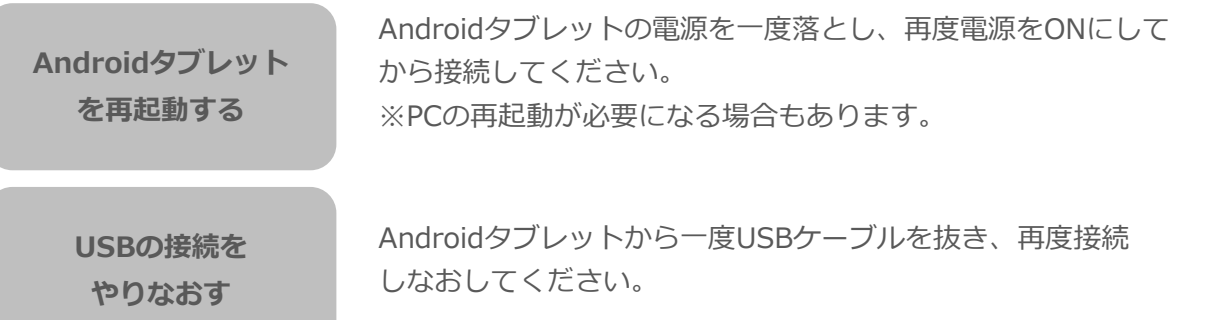

※デバイスのOSバージョンをAndroid6.0以上にアップデートすると、接続時のデフォルトが 充電モードに強制的に切り変わってしまうので接続ごとにMTPモード設定が必要になります。

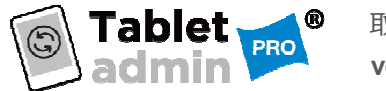

取扱説明書 **ver3.00**

アプリケーションのインストール・ アンインストールに失敗する

USBデバックモードが 有効になっていない

アプリのバージョンが 合っていない

タブレットでUSBデバックモードを有効にする必要があります。 P.11を参照してUSBデバックモードを有効にしてください。 再接続した際もUSBデバック接続許可が表示されることがあり ますので、接続を許可してください。

インストールするAPKファイルがタブレットのOSバージョンと 合っていない。APKファイルのバージョンが合っているか確認 してください。

#### 同期した際ソフトが「応答なし」になる

同期を開始すると画面が薄くなり、「応答なし」の表示になる。

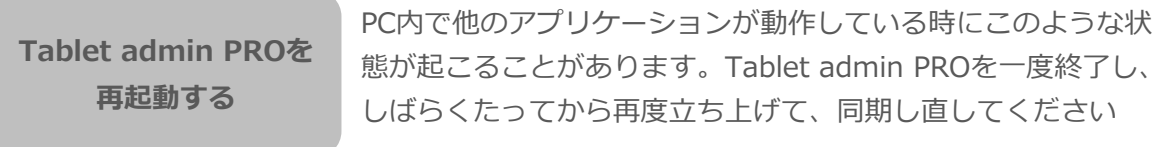

PCを再起動する

Tablet admin PROの再起動を行っても状況が変わらない場合は PCの再起動をお願いいたします。 ウイルススキャンやOSアップデート等実施している場合は 処理が完了してから再起動してください。

#### バッテリー充電状態が表示されない

USBデバッグモードを 有効にする

タブレットでUSBデバックモードを有効にする必要があります。 P.12を参照してUSBデバックモードを有効にしてください。 再接続した際もUSBデバック接続許可が表示されることがあり ますので、接続を許可してください。

#### 同期ボタンがタスクバーに隠れてしまう

解像度を設定 する

画面解像度を1280×768ドット以上に設定してください。 画面解像度の設定によっては、タスクバーが同期ボタンに重 なってしまう場合があります。その際はタスクバーを左右に 移動することで操作が可能になります。 ※ソフトの隅にカーソルを合わせて画面サイズを縮小できます。

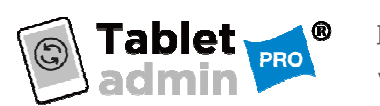

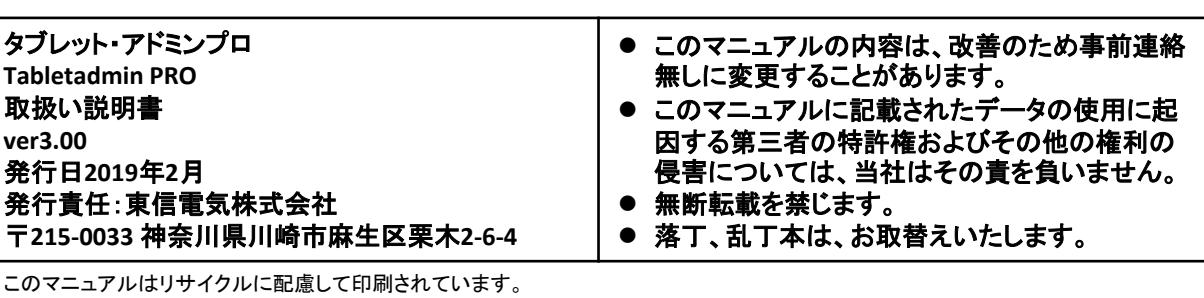

不要になった際は、回収・リサイクルにお出しください。